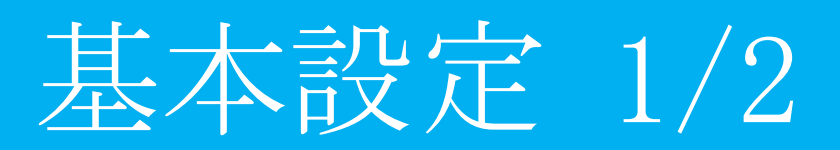

# 目次

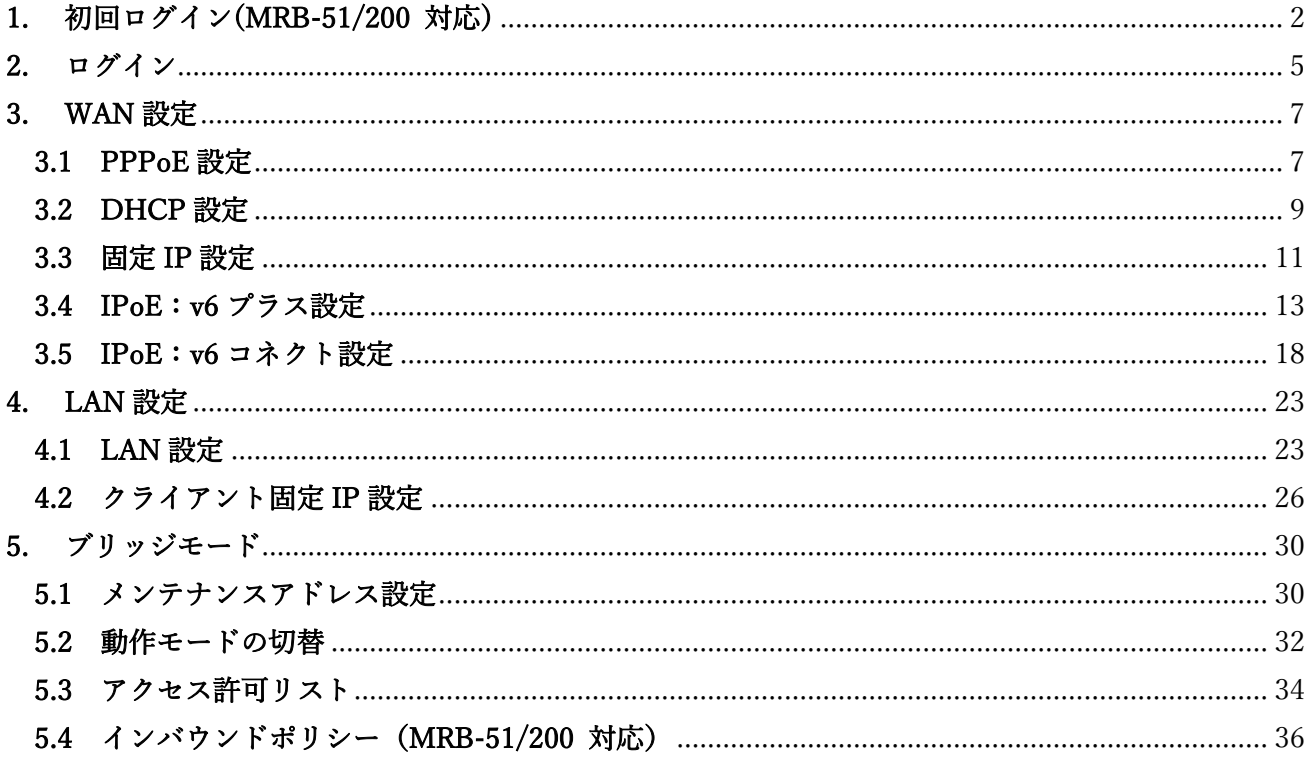

※「v6 プラス」は株式会社ジャパン・インターネット・クロッシングの登録商標です。 ※「v6 コネクト」は株式会社朝日ネットの登録商標です。

#### <span id="page-2-0"></span>1. 初回ログイン(MRB-51/200 のみ)

本項では MRB 管理コンソールへの初回ログイン手順について記載します。 ※MRB-50/50L/100/500 をご利用の場合は「2. [ログイン」](#page-5-1)へお進みください。

- ① 管理コンソールにログインするため、ブラウザの URL 入力部分に『192.168.123.254:8081』と入力 し、確定(Enter)してください。
- ② 『ローカルログイン』をクリックしてください。

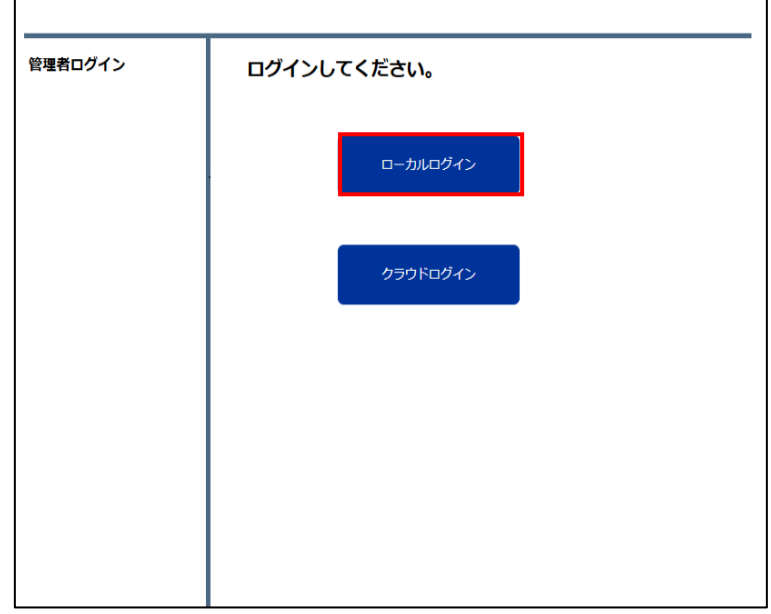

※以下の画面が表示された場合は、『ログイン』をクリックしてください。

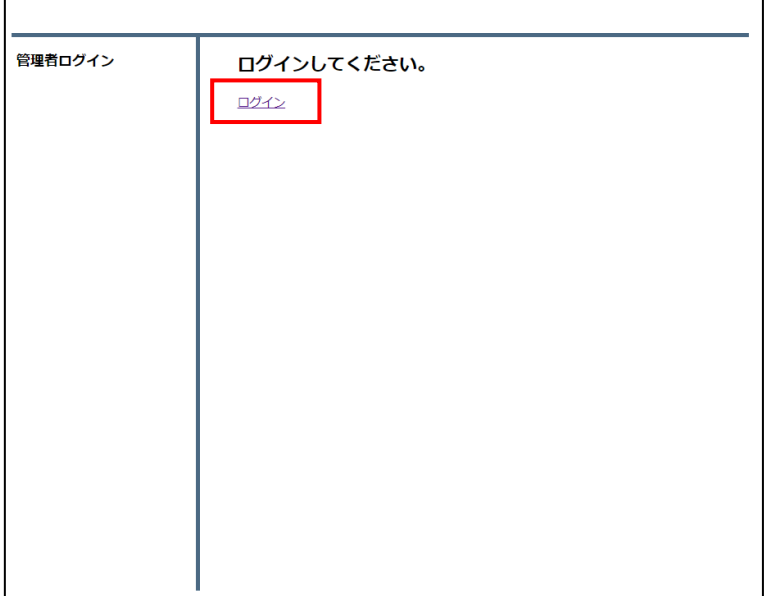

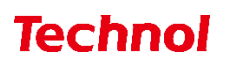

管理者ユーザ欄に『root』、パスワード欄に『mr-5』を入力し、『ログイン』をクリックしてください。

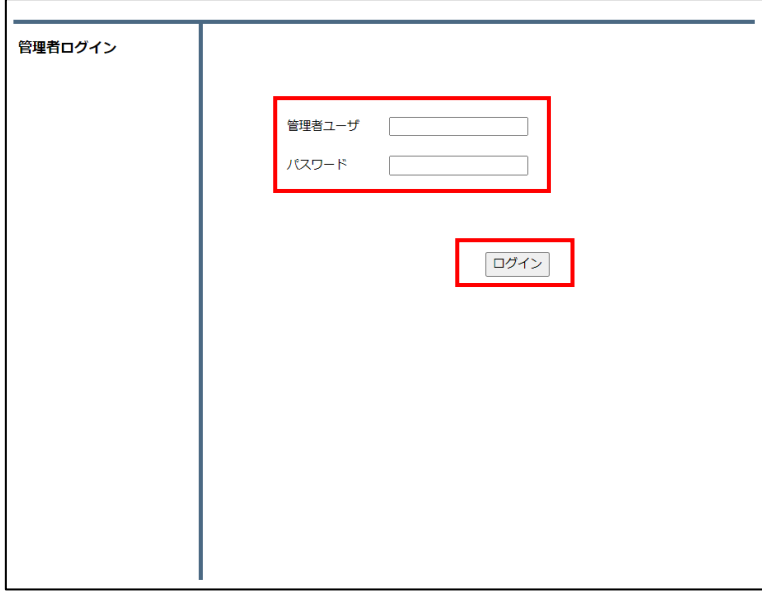

 管理者ユーザ欄にユーザ名、パスワード欄にパスワードを入力し、『変更』をクリックしてください。 管理者ユーザは 6~16 文字、パスワードは 8~16 文字の英数字で設定してください。

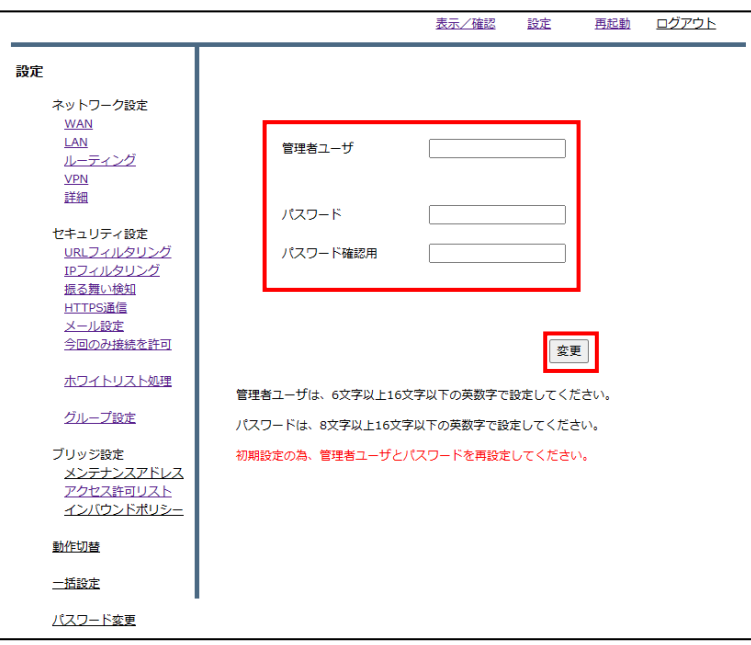

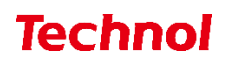

 設定後、ログイン画面が表示されます。設定したユーザ、パスワードを入力し『ログイン』をクリッ クしてください。

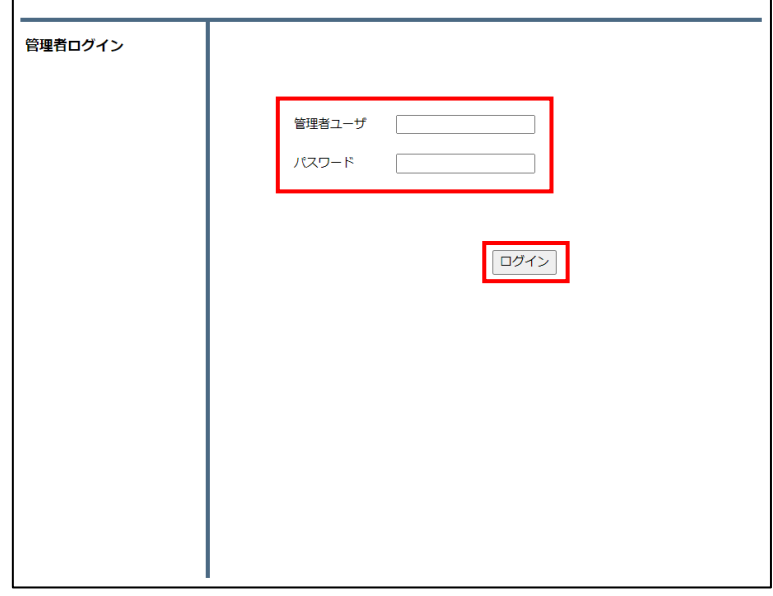

変更後のユーザ、パスワードでログインができると初期ログインが終了です。

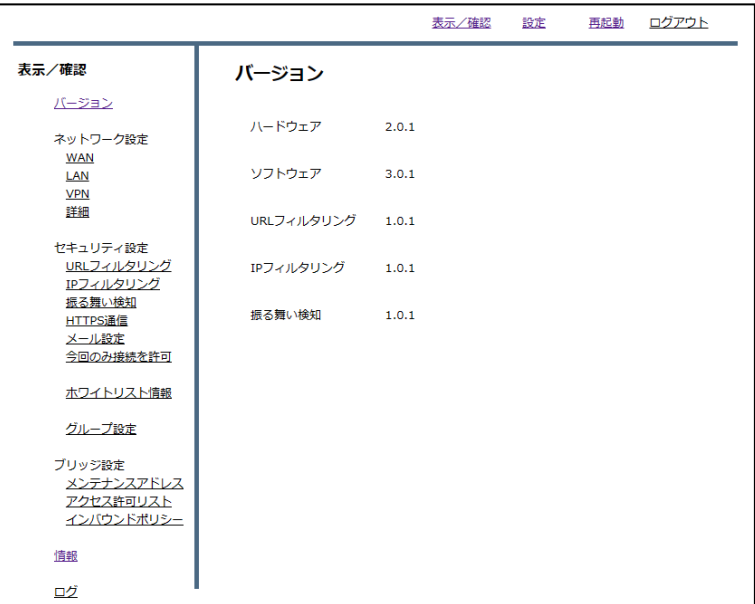

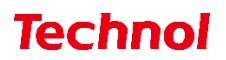

#### <span id="page-5-1"></span><span id="page-5-0"></span>2. ログイン

本項では管理コンソールへのログイン手順について記載します。

- ① 管理コンソールにログインするため、ブラウザの URL 入力部分に『"MRB の IP アドレス":8081』 と入力し、確定(Enter)してください。 ※設定変更をしている場合はご利用の MRB の IP アドレスを入力してください 初期設定値は以下になります。 MRB-50/50L/100/500 の場合「192.168.124.254」 MRB-51/200 の場合、「192.168.123.254」
- ② 『ログイン』をクリックしてください。

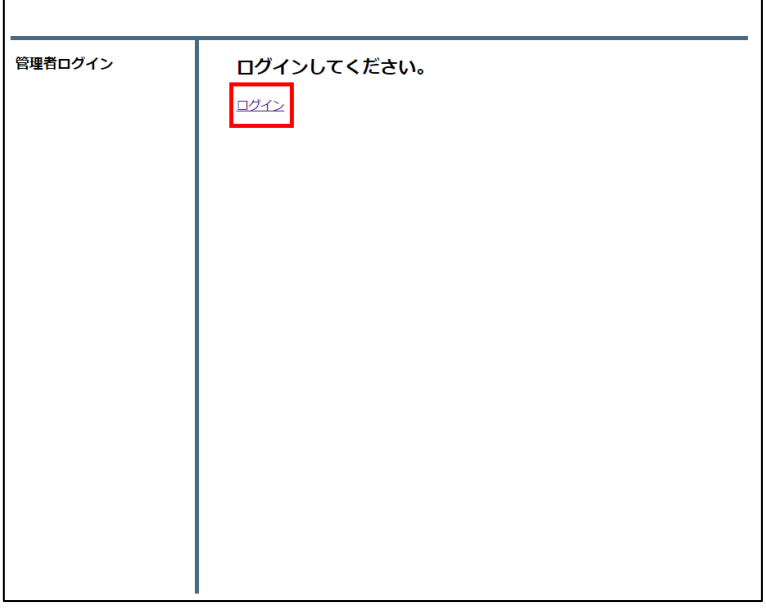

③ 設定した管理者ユーザ、パスワードを入力し『ログイン』をクリックしてください。

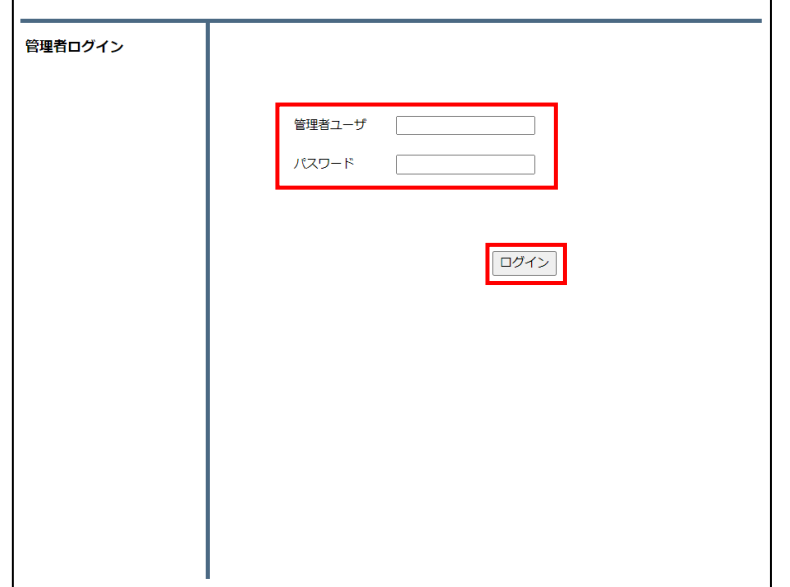

以下の画面が表示されるとログインできています。

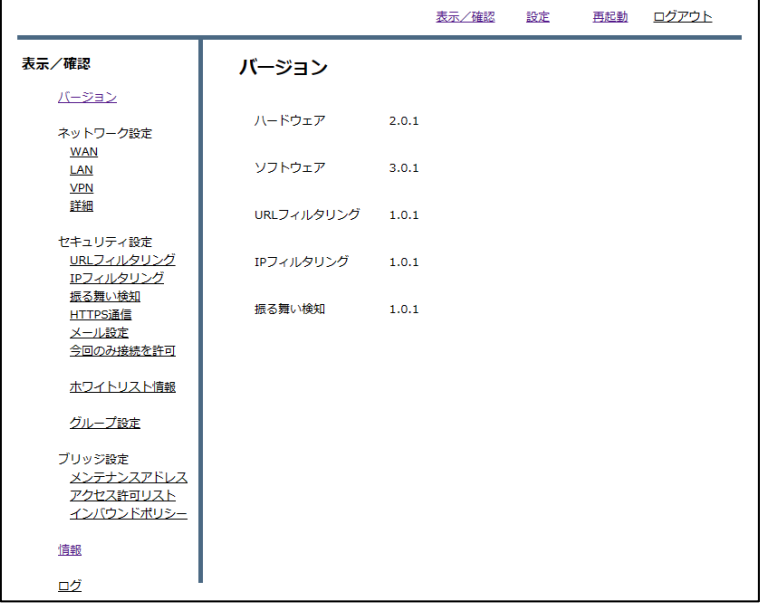

#### 管理者ユーザ/パスワードを正しく入力してもログインできない場合

- ① ブラウザの URL 入力部分に『192.168.123.254:8081/show\_login2.cgi』と入力し、確定(Enter)し てください。
- ② 設定したユーザ、パスワードを入力し、『ログイン』をクリックしてください。

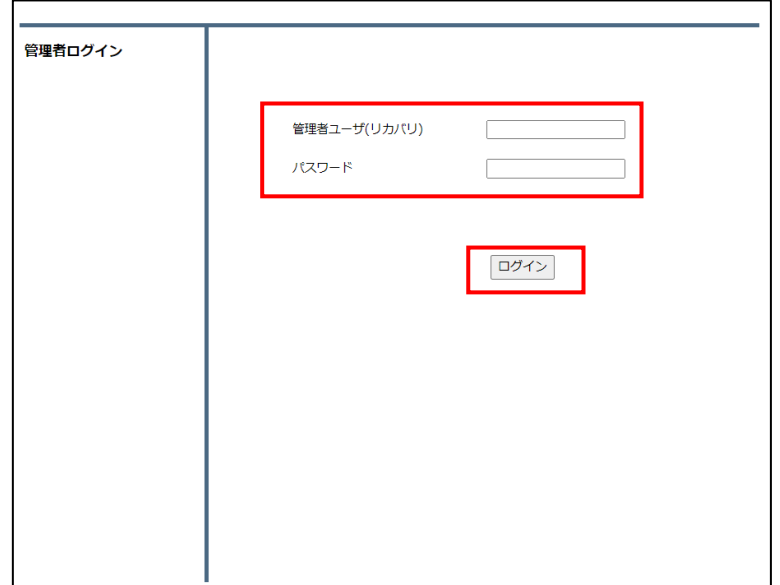

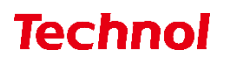

#### <span id="page-7-0"></span>3. WAN 設定

本項では MRB の WAN 設定の手順について記載します。

#### <span id="page-7-1"></span>3.1 PPPoE 設定

本項では MRB を PPPoE ルーターとして設定する手順について記載します。

① 管理画面にログイン後、右上の『設定』をクリックし、左の『WAN』 をクリックします。

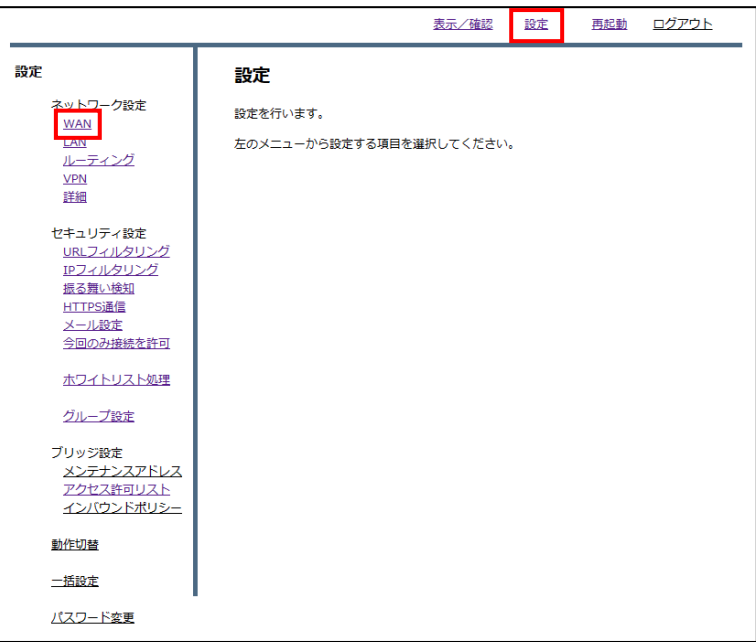

② ラジオボタンから『PPPoE』を選択し、『次へ』をクリックします。

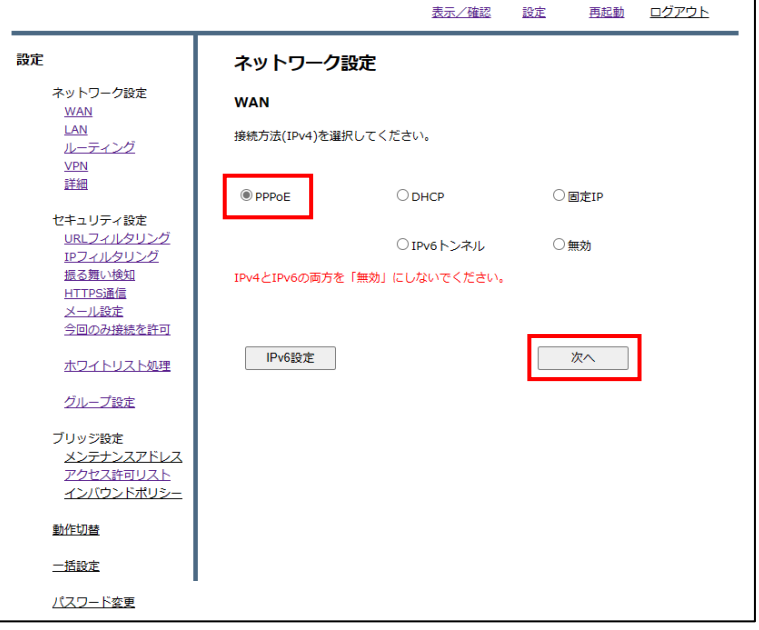

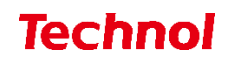

 入力欄にプロバイダ情報を入力し、『次へ』をクリックします。 DNS 情報等を指定する場合は『詳細』をクリックします。

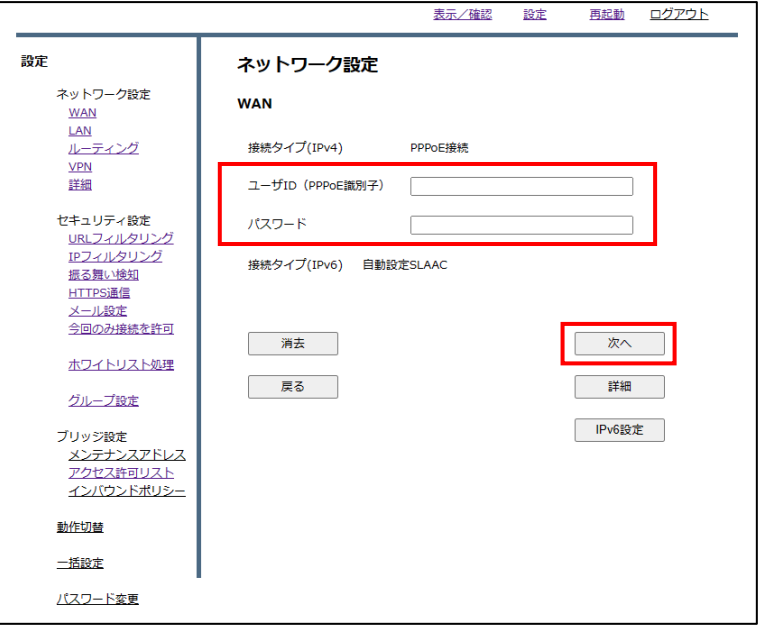

入力内容を確認し、内容が正しければ『確認』をクリックして設定完了です。

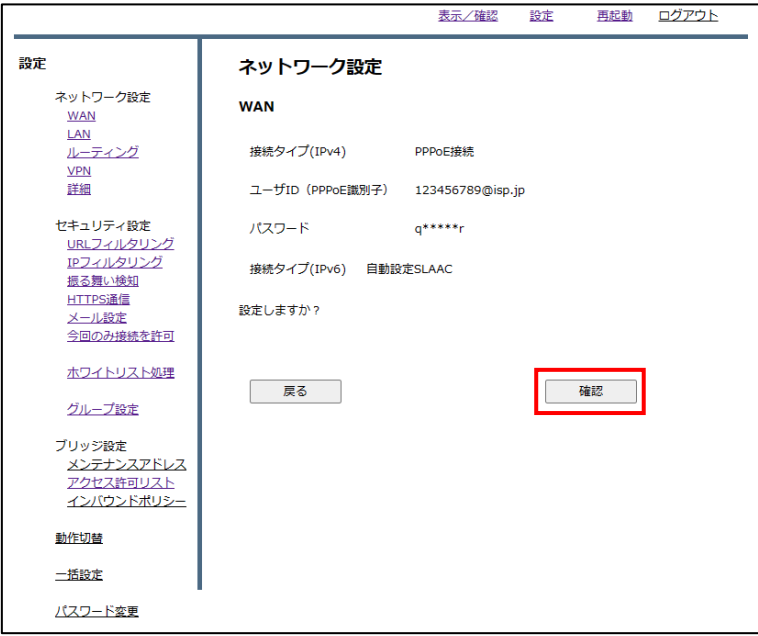

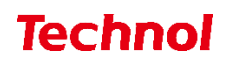

#### <span id="page-9-0"></span>3.2 DHCP 設定

本項では MRB を DHCP ルーターとして設定する手順について記載します。

① 管理画面にログイン後、右上の『設定』をクリックし、左の『WAN』 をクリックします。

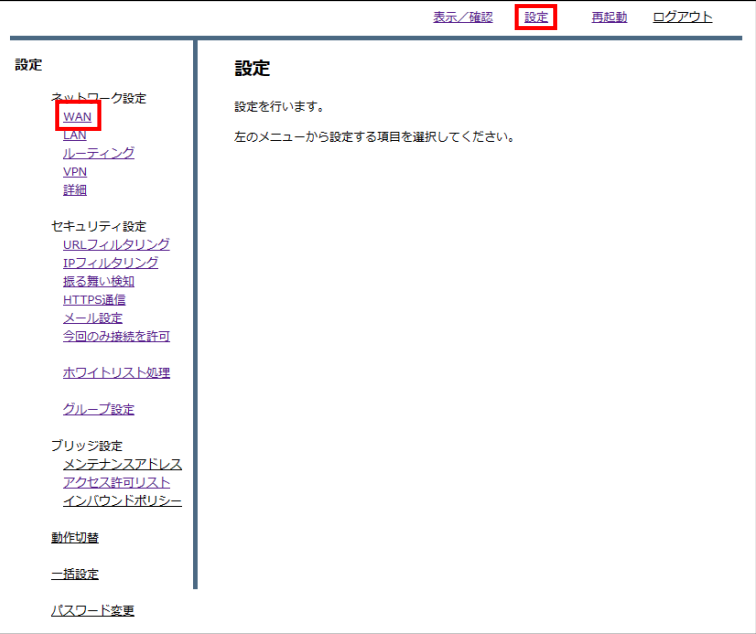

② ラジオボタンから『DHCP』を選択し、『次へ』をクリックします。

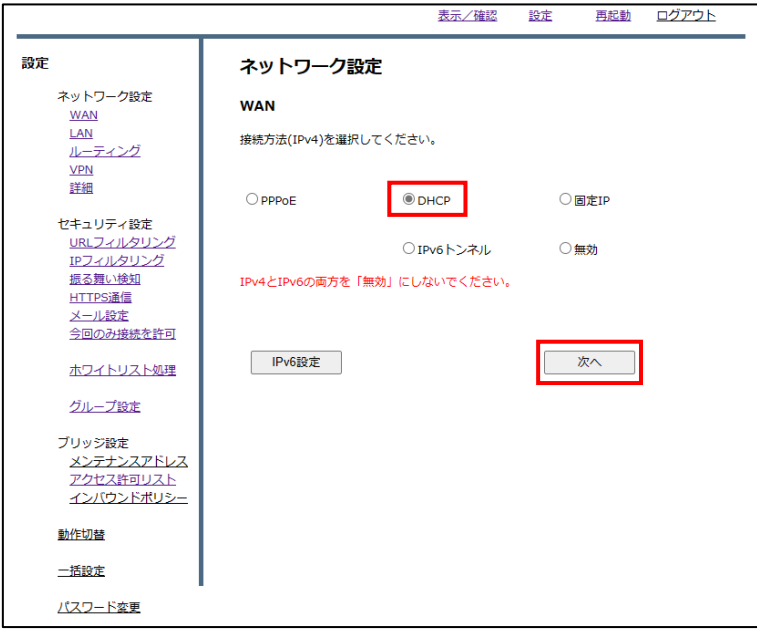

 $\overline{\phantom{0}}$ 

③ 『次へ』をクリックします。

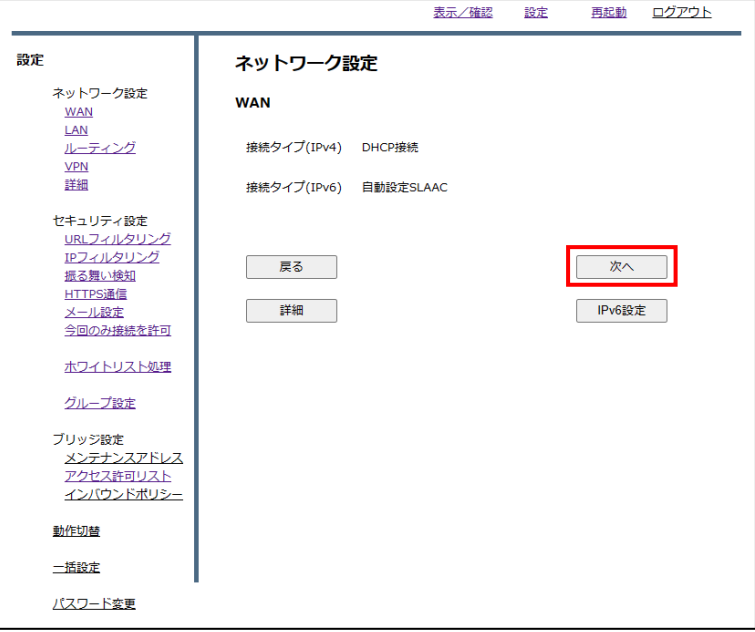

④ 『確認』をクリックして設定完了です。

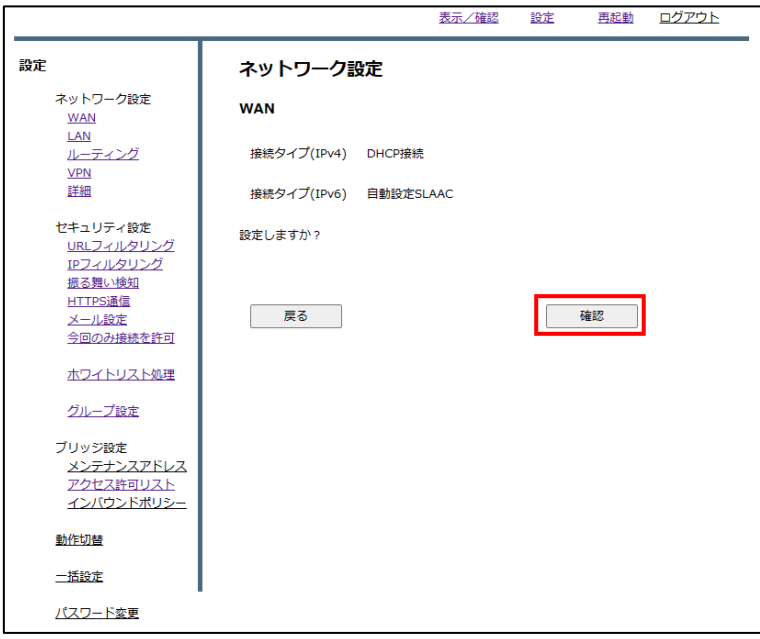

#### <span id="page-11-0"></span>3.3 固定 IP 設定

本項では MRB を固定 IP ルーターとして設定する手順について記載します。

① 管理画面にログイン後、右上の『設定』をクリックし、左の『WAN』 をクリックします。

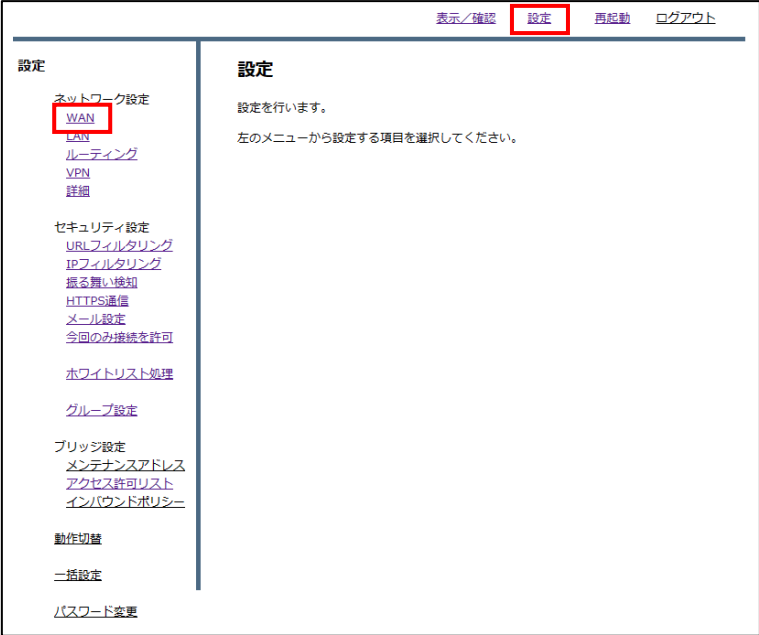

② ラジオボタンから『固定 IP』を選択し、『次へ』をクリックします。

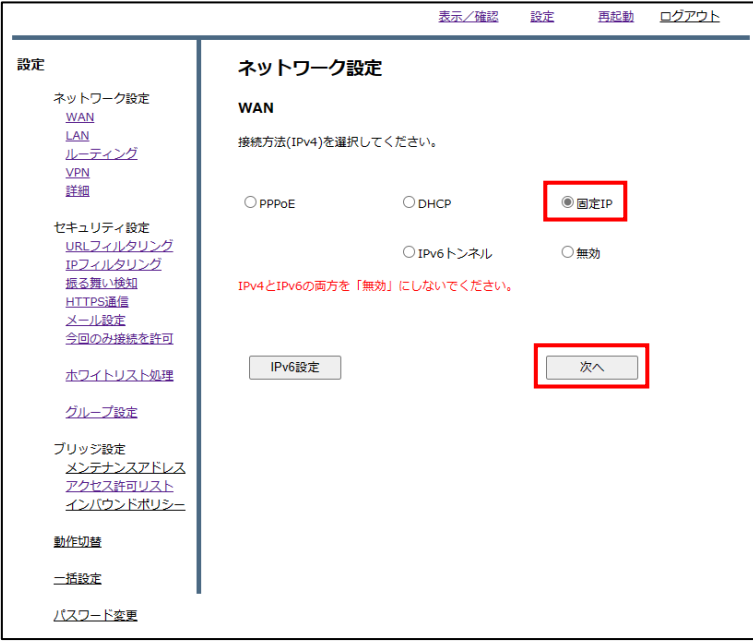

各項目を入力し、『次へ』をクリックします。

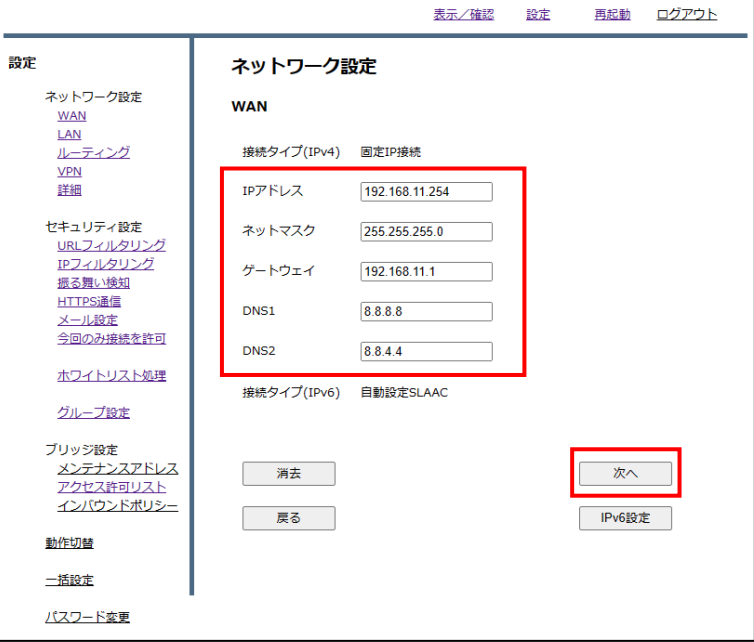

入力内容を確認し、内容が正しければ『確認』をクリックして設定完了です。

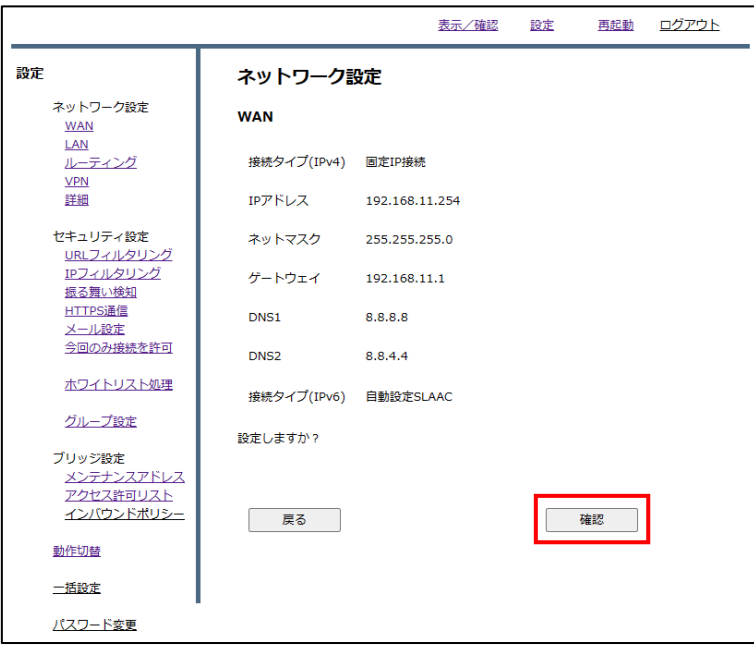

#### <span id="page-13-0"></span>3.4 IPoE:v6 プラス設定

本項では MRB を IPoE:v6 プラスで設定する手順について記載します。

① 管理画面にログイン後、右上の『設定』をクリックし、左の『WAN』をクリックします。

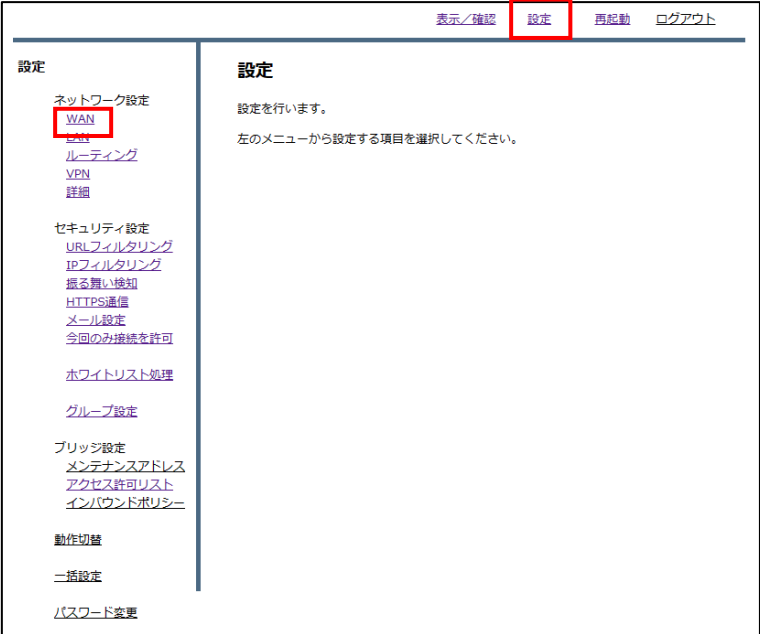

② ラジオボタンから『IPv6 トンネル』を選択し、『次へ』をクリックします。

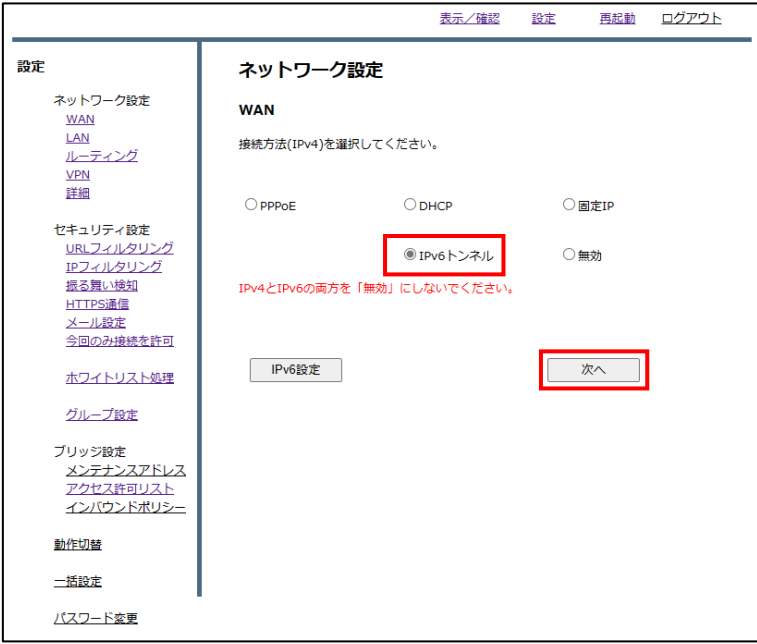

『IPv6 設定』をクリックします。

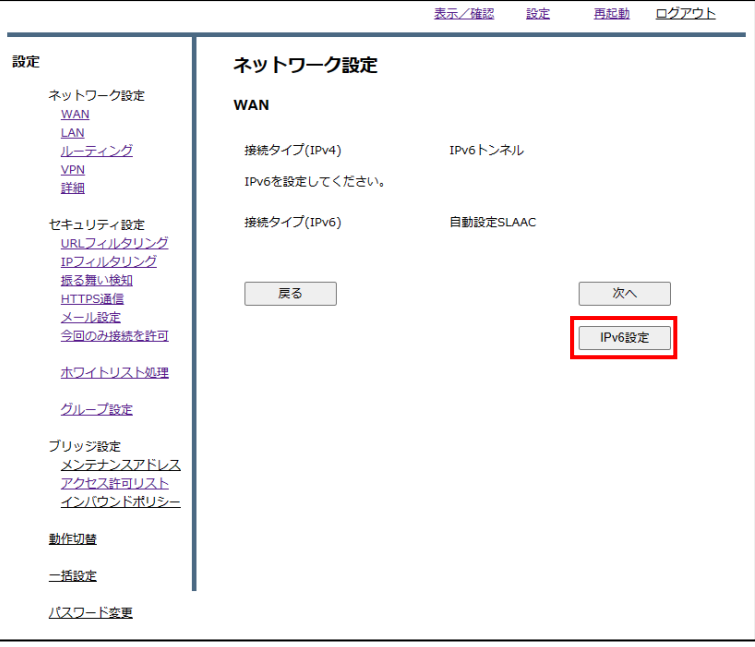

ラジオボタンから『自動 SLAAC』を選択し、『IPv6 トンネル』をクリックします。

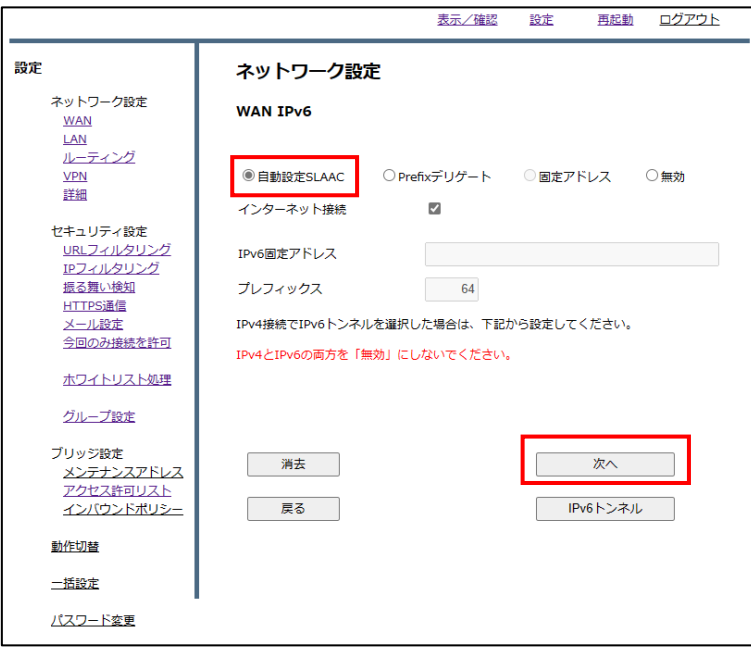

⑤ プルダウンメニューから『「v6 プラス」固定 IP サービス』を選択し、『次へ』をクリックします。

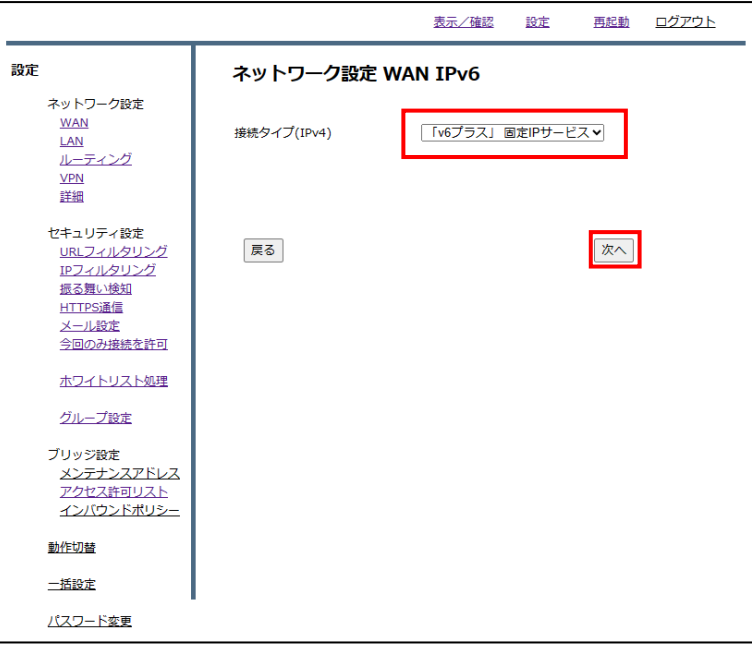

⑥ 各入力欄に情報を入力し、『次へ』をクリックします。 尚、入力情報は下表を参照ください

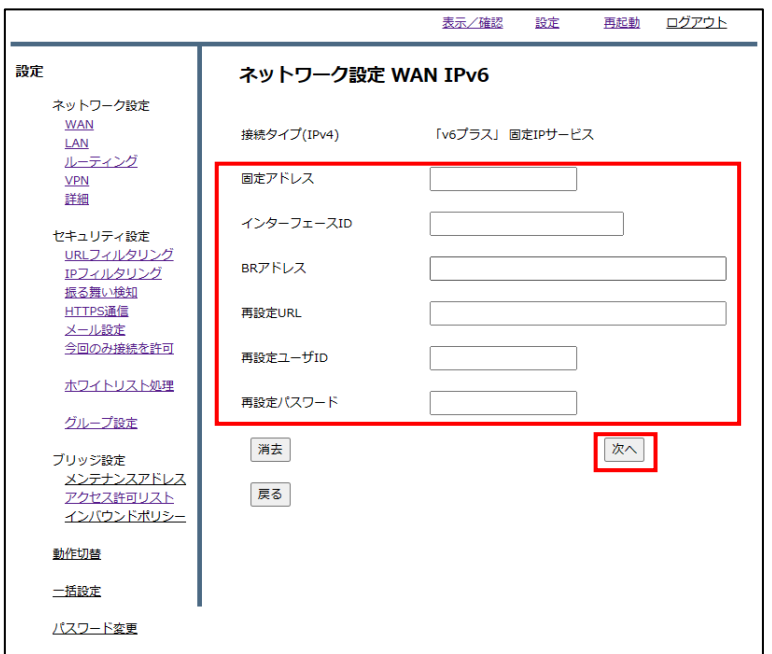

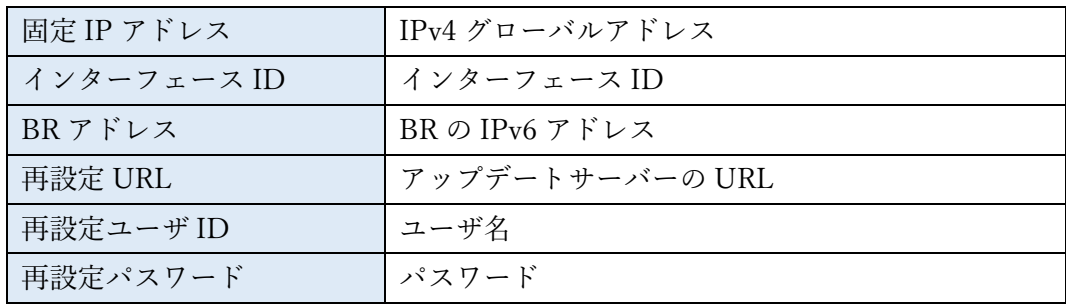

『次へ』をクリックします。

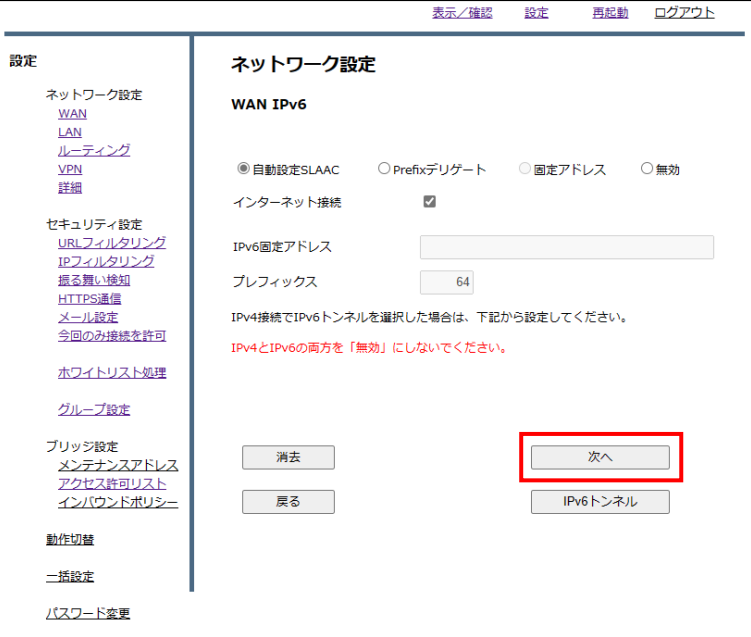

『次へ』をクリックします。

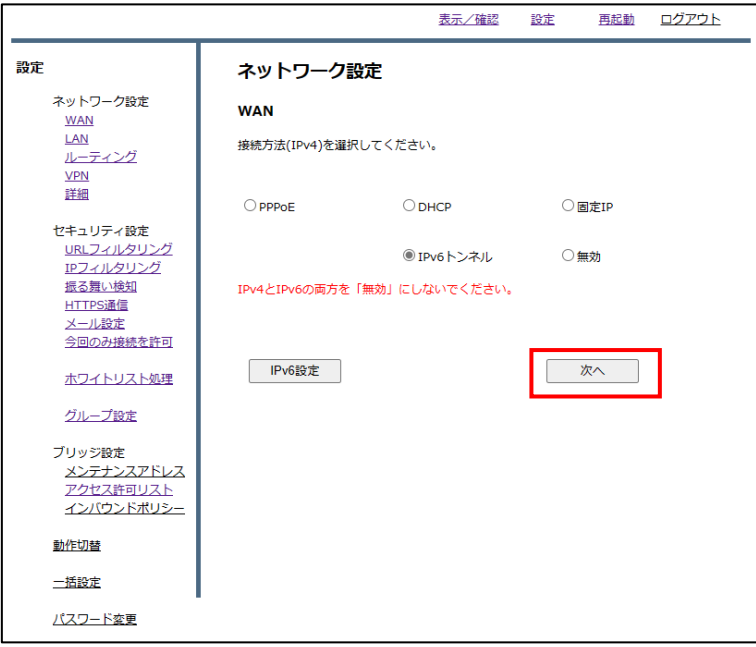

『次へ』をクリックします。

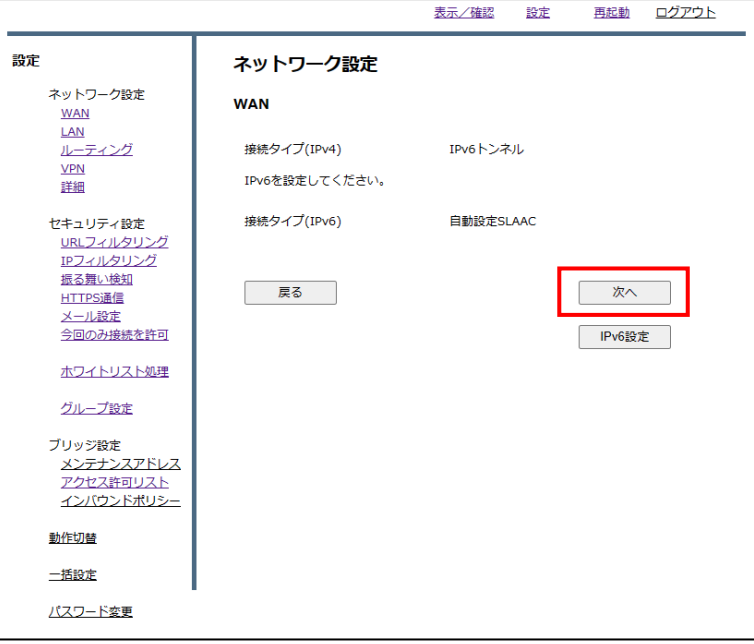

内容を確認し、正しければ『確認』をクリックして設定完了です。

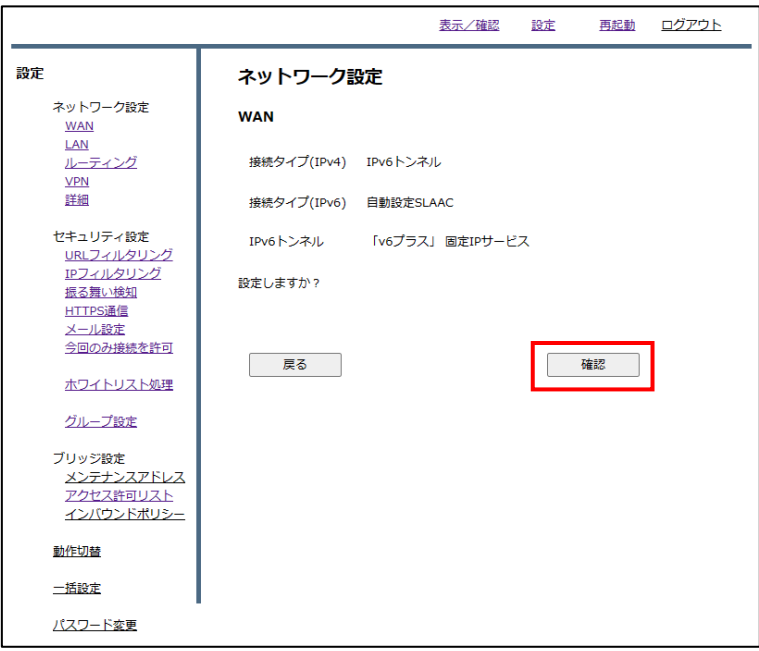

#### <span id="page-18-0"></span>3.5 IPoE:v6 コネクト設定

本項では MRB を IPoE:v6 コネクトで設定する手順について記載します。 ① 管理画面にログイン後、右上の『設定』をクリックし、左の『WAN』をクリックします。

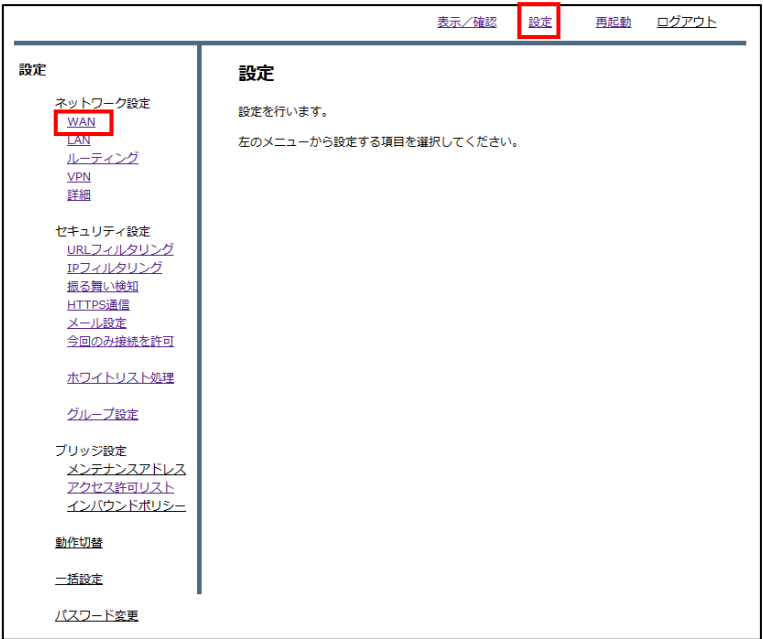

② ラジオボタンから『IPv6 トンネル』を選択し、『次へ』をクリックします。

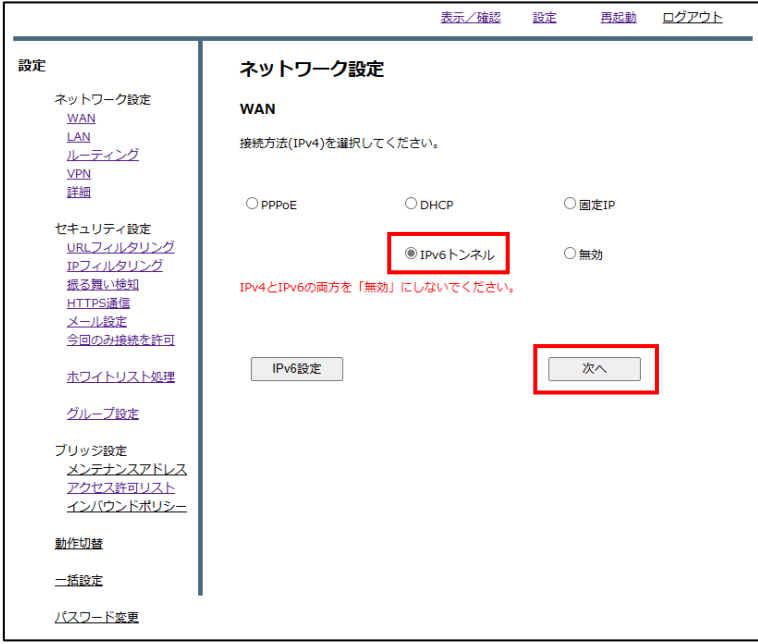

『IPv6 設定』をクリックします。

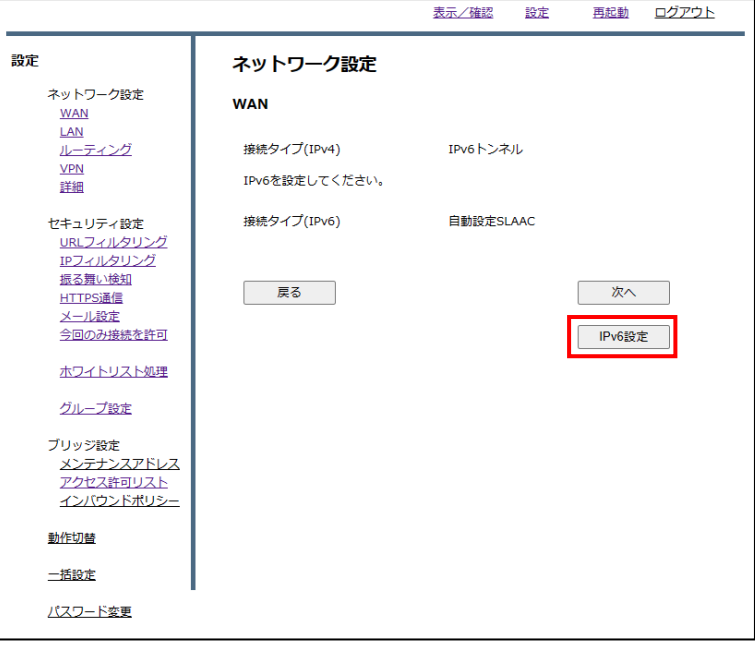

ラジオボタンから『自動 SLAAC』を選択し、『IPv6 トンネル』をクリックします。

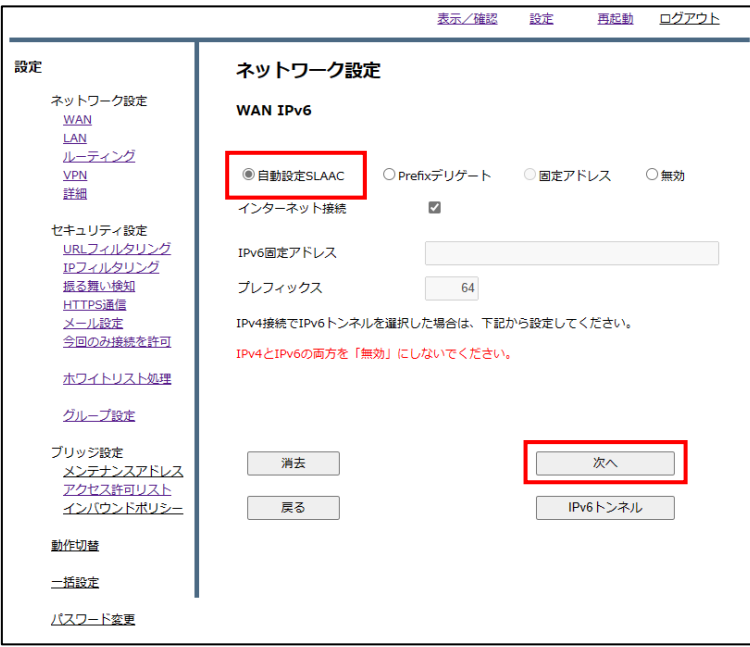

⑤ プルダウンメニューから『v6 コネクト(固定 IP)』を選択し、『次へ』をクリックします。

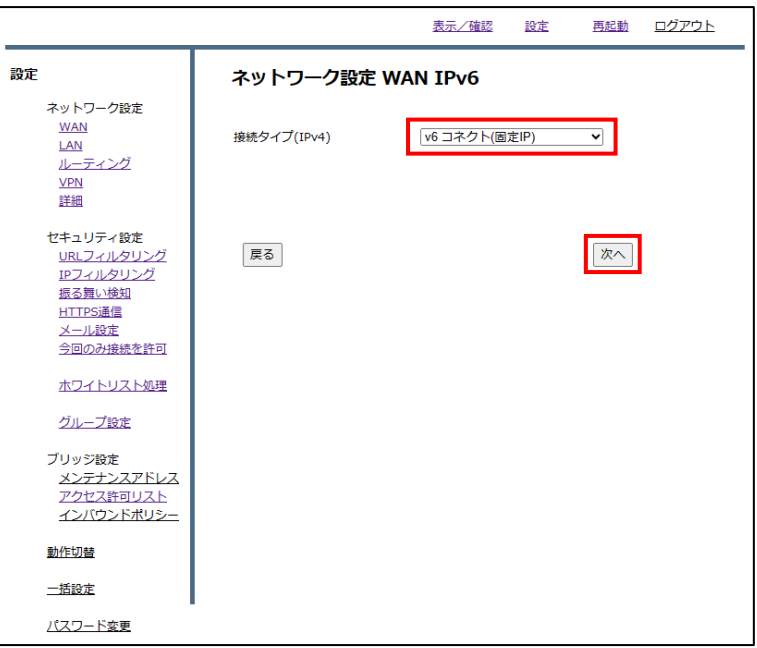

⑥ 各入力欄に情報を入力し、『次へ』をクリックします。 尚、入力情報は下表を参照ください。

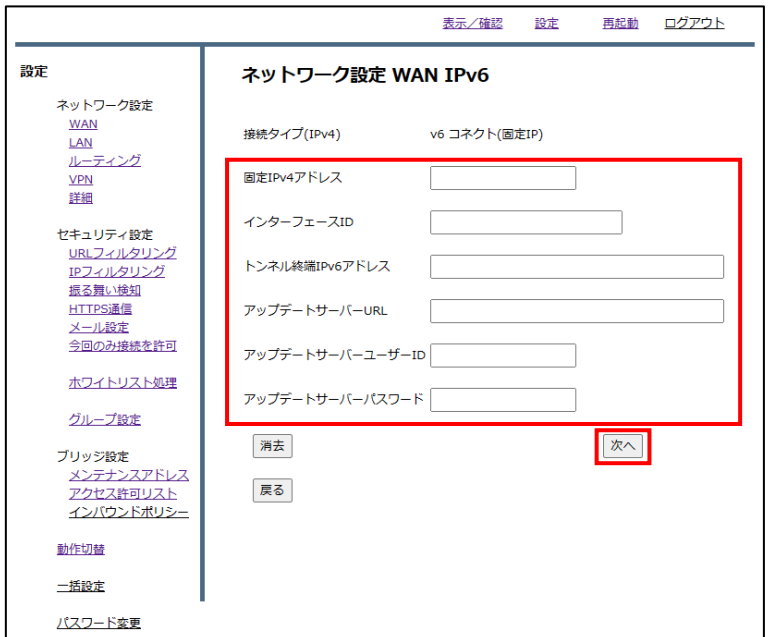

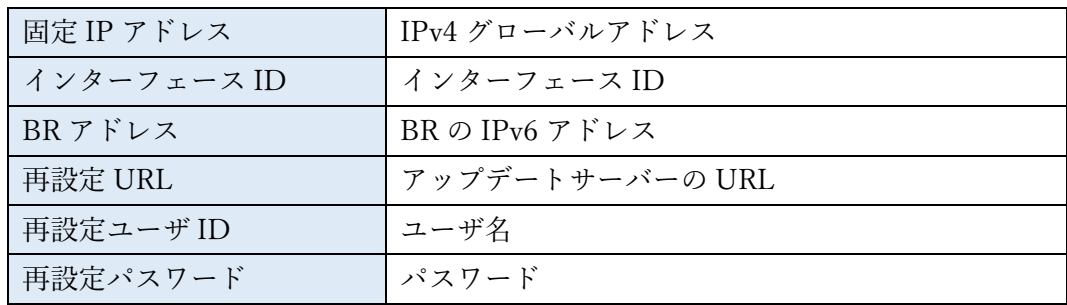

次へ』をクリックします。

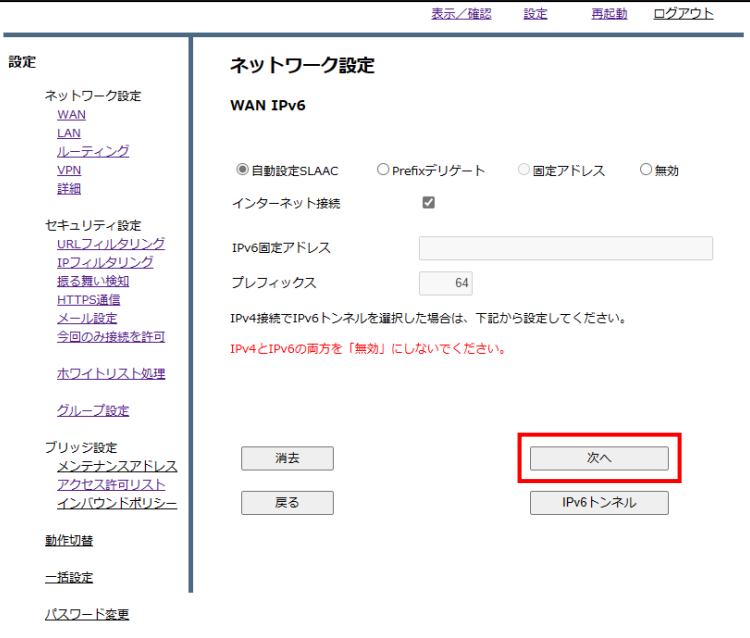

『次へ』をクリックします。

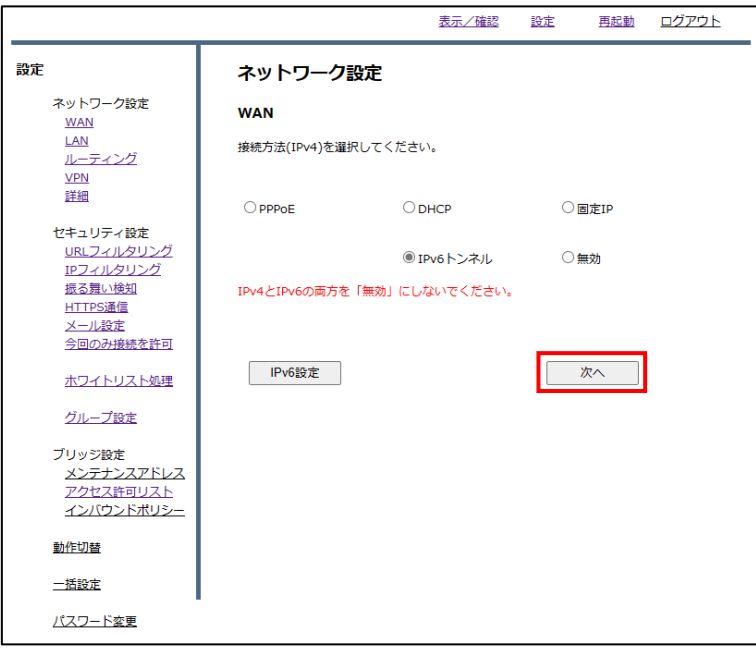

『次へ』をクリックします。

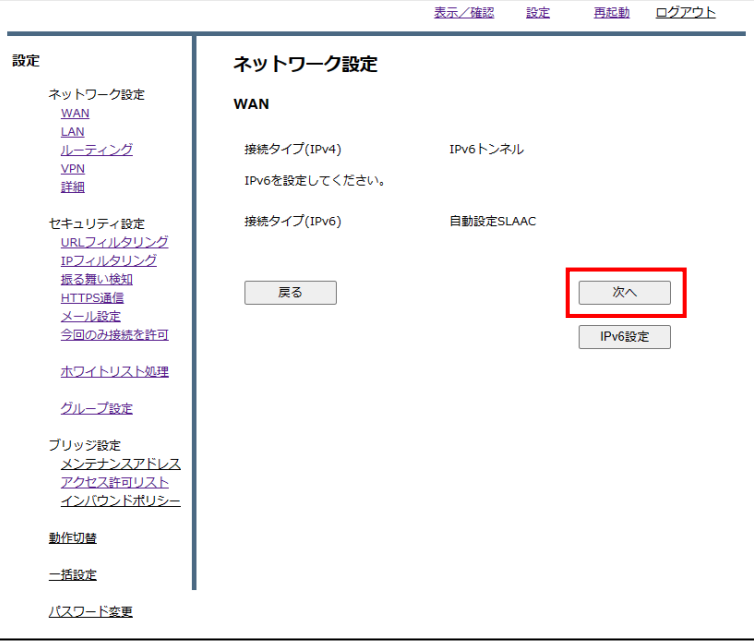

内容を確認し、正しければ『確認』をクリックして設定完了です。

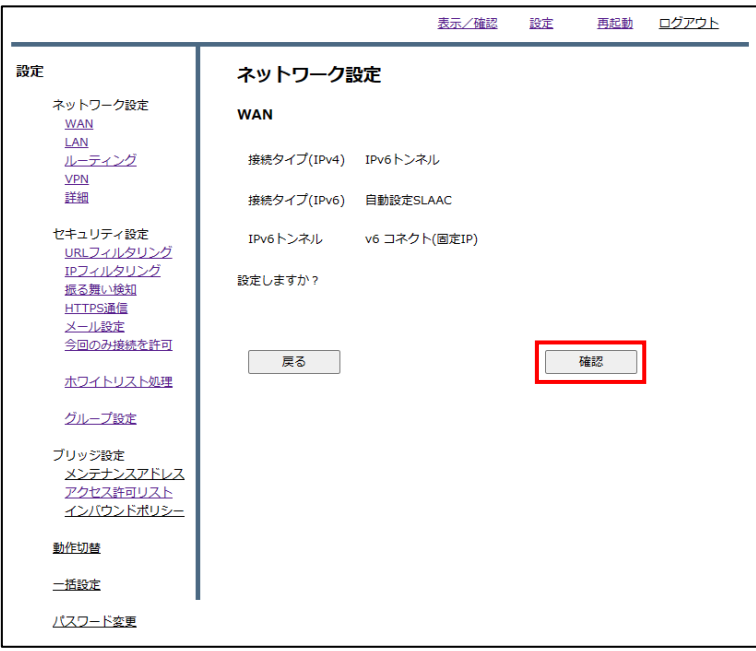

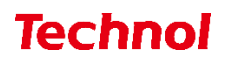

#### <span id="page-23-0"></span>4. LAN 設定

本項では MRB の LAN 設定の手順について記載します。

#### <span id="page-23-1"></span>4.1 LAN 設定

本項では MRB の LAN 設定の手順について記載します。

① 管理画面にログイン後、右上の『設定』をクリックし、左の『LAN』をクリックします。

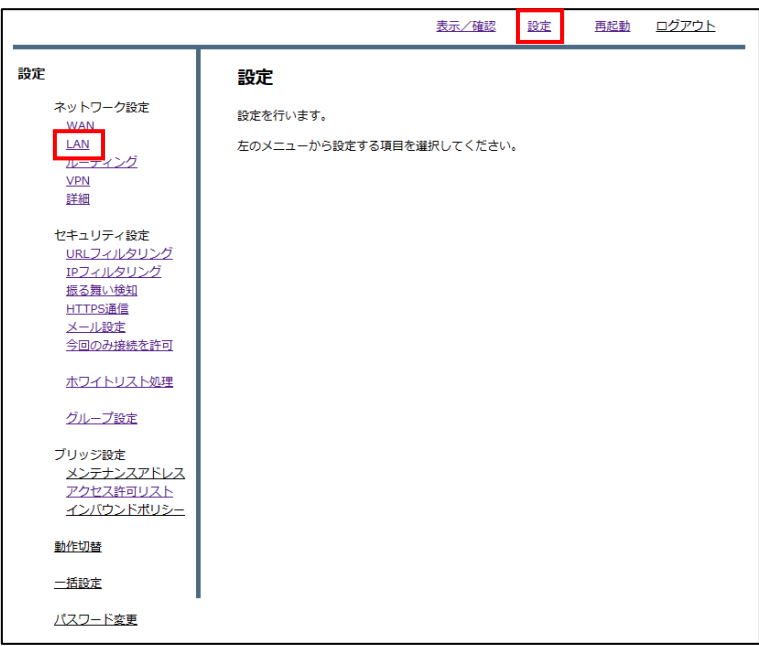

② 『利用する』、『IPv4 利用』にチェックを入れ、IP アドレスとネットマスクを入力します。 その後、『DHCP 設定』をクリックします。 ※IPv6 を利用する場合は『IPv6 利用』にチェックを入れてください。

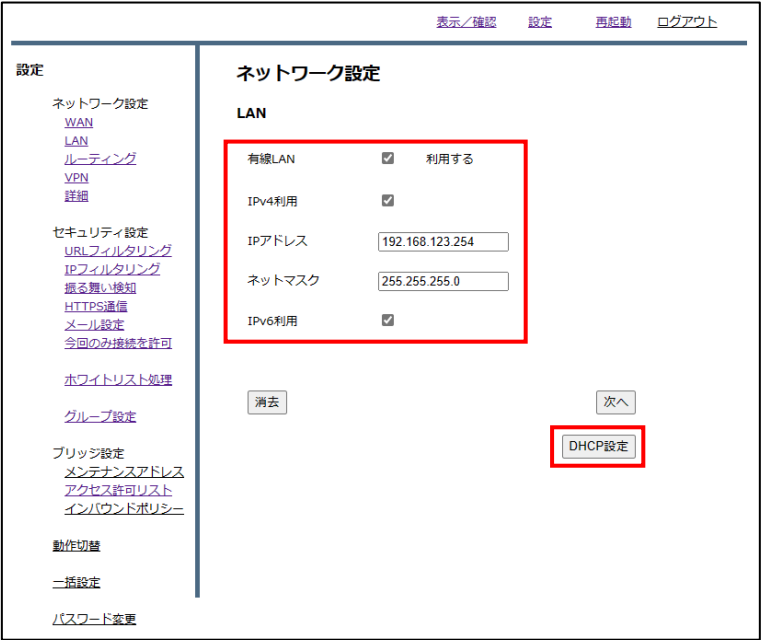

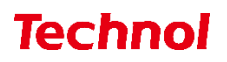

③ DHCP を利用する場合は『利用する』にチェックを入れ、DHCP の開始アドレスと終了アドレスを 入力します。ドメイン、DNS を配布する場合はドメイン、DNS を合わせて入力し、『次へ』をクリ ックします。

※DHCP 運用する場合はブリッジモードでも DHCP を OFF にしないでください。

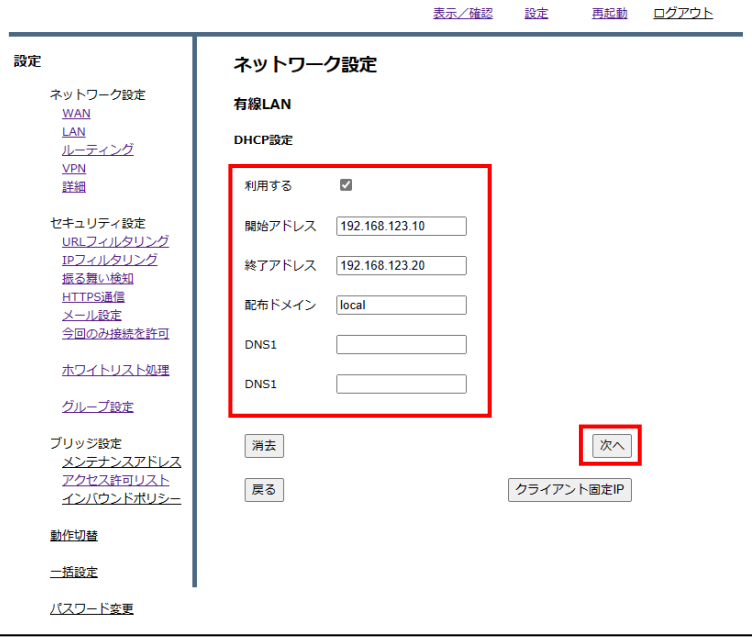

④ 『次へ』をクリックします。

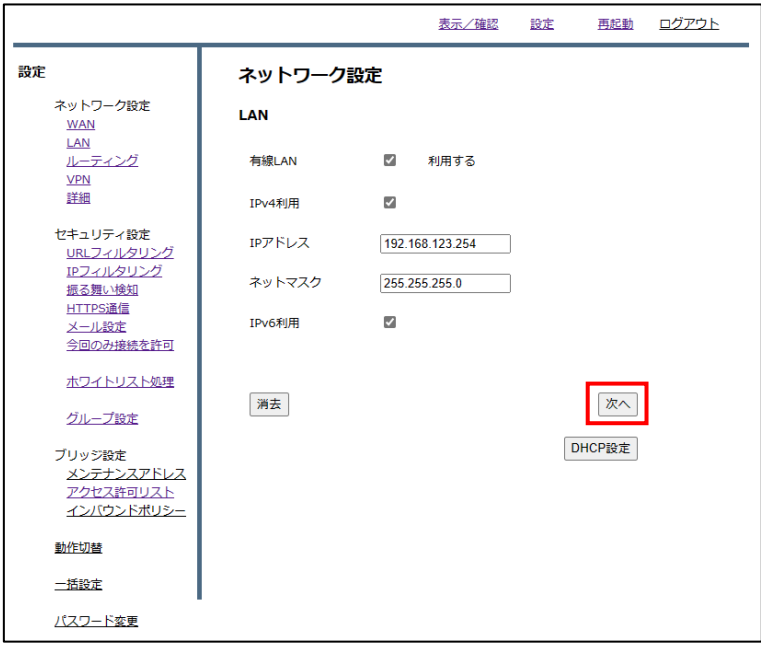

内容を確認し、正しければ『確認』をクリックします。

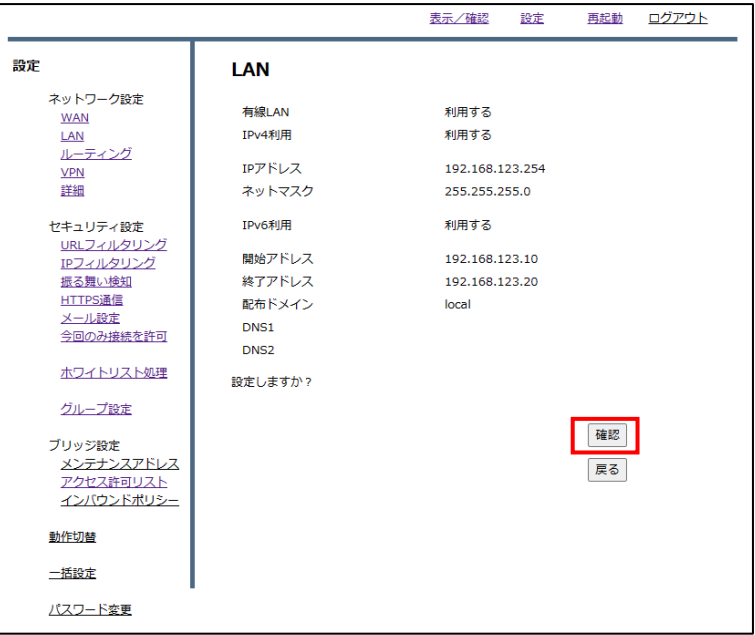

以下の画面が表示されると設定完了です。

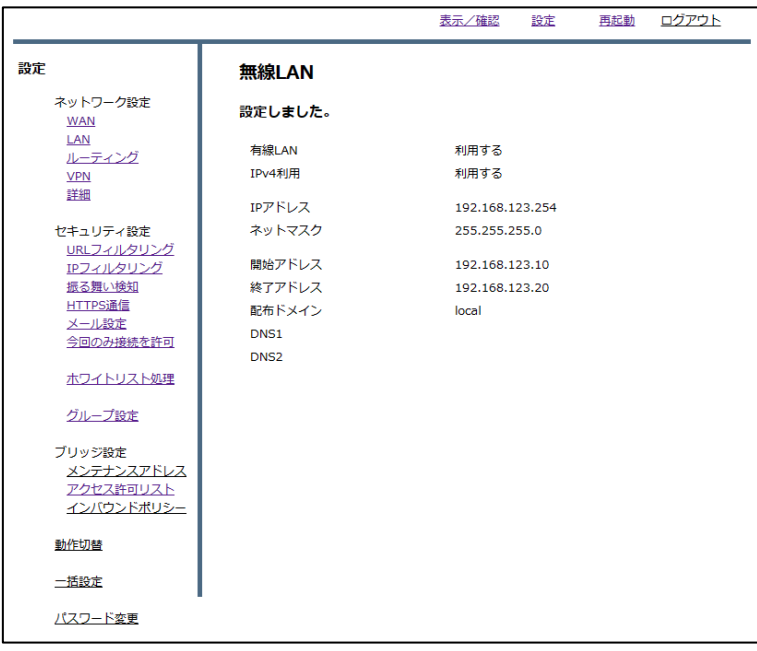

#### <span id="page-26-0"></span>4.2 クライアント固定 IP 設定

本項では MRB で端末の利用する IP を決定する場合の設定手順について記載します。 ① 管理画面にログイン後、右上の『設定』をクリックし、左の『有線 LAN』をクリックします。

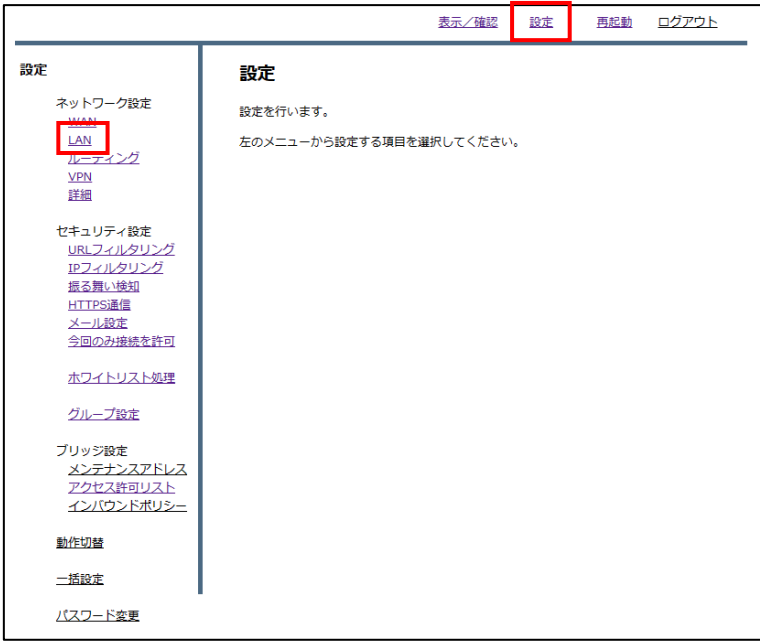

② 右下『DHCP 設定』をクリックします。

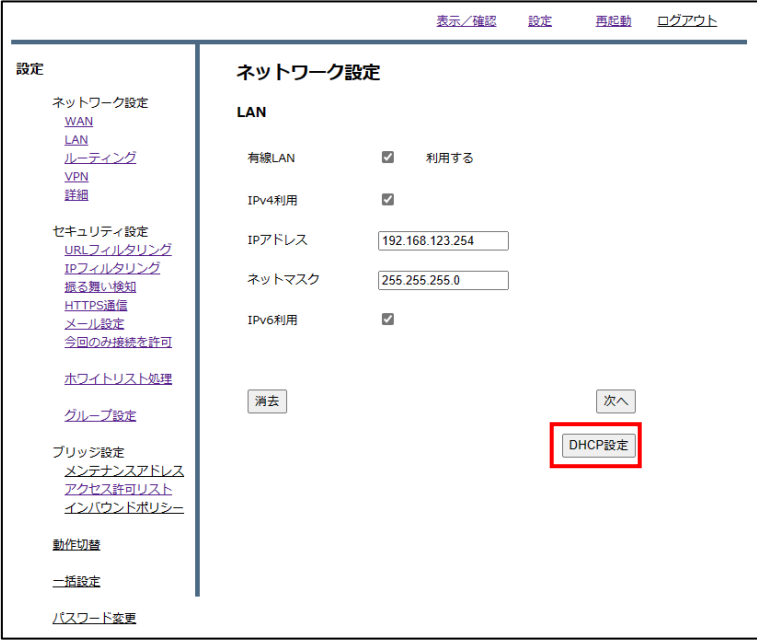

③ 『利用する』にチェックが入っていることを確認し、 右下『クライアント固定 IP』をクリックします。

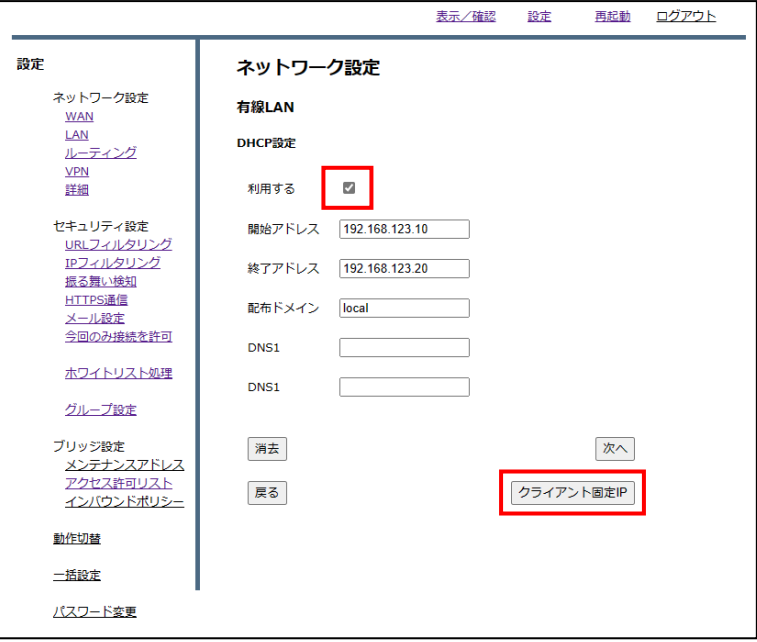

④ 『追加』をクリックします。

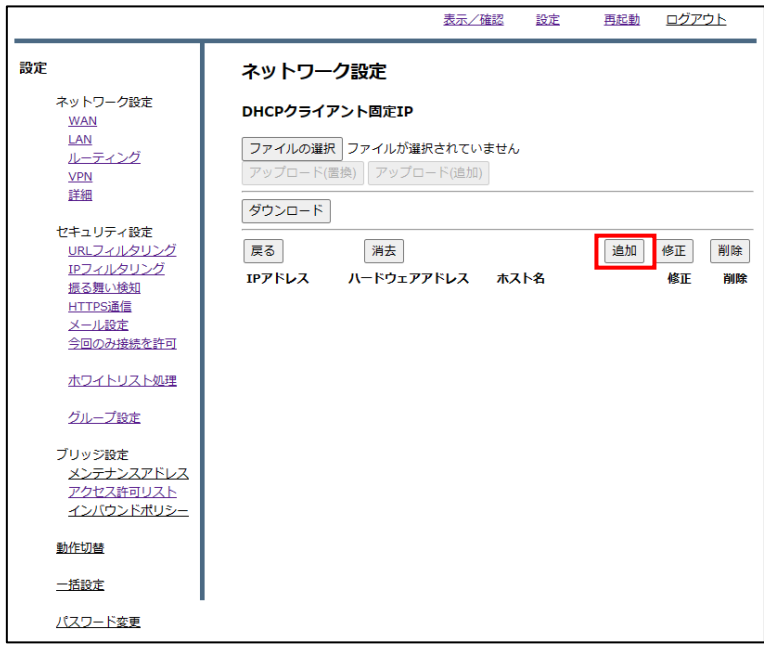

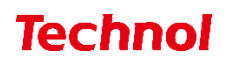

 端末に指定したい IP を『IP アドレス』に、その端末の MAC アドレス『ハードウェアアドレス』 に入力し『追加』をクリックします。(ホスト名は任意でご入力下さい)

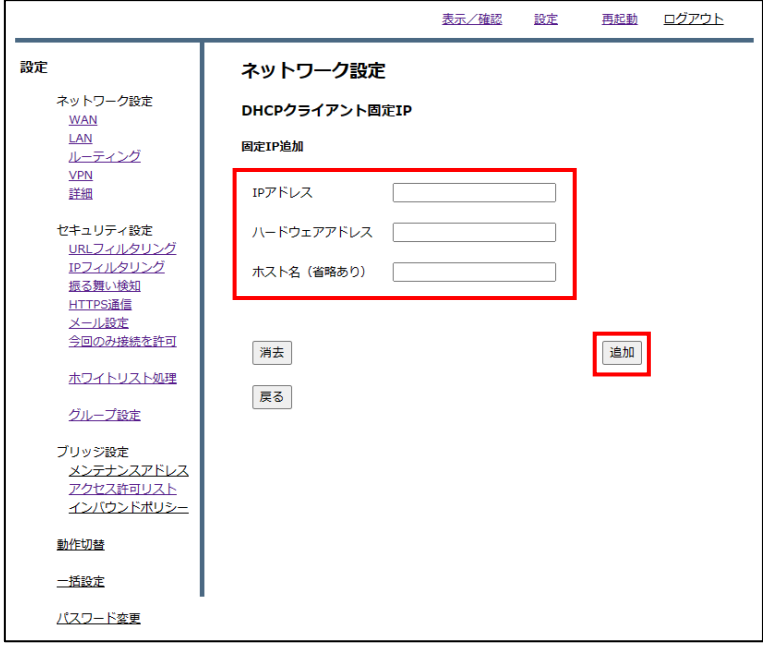

内容を確認し、正しければ『追加』をクリックします。

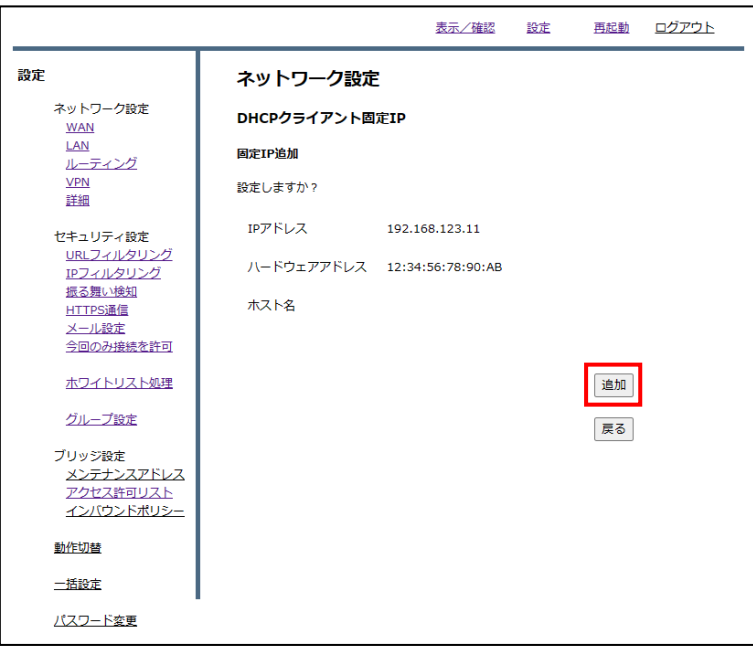

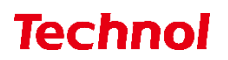

一覧を確認し、登録した端末が表示されていることを確認しましたら作業は完了です。

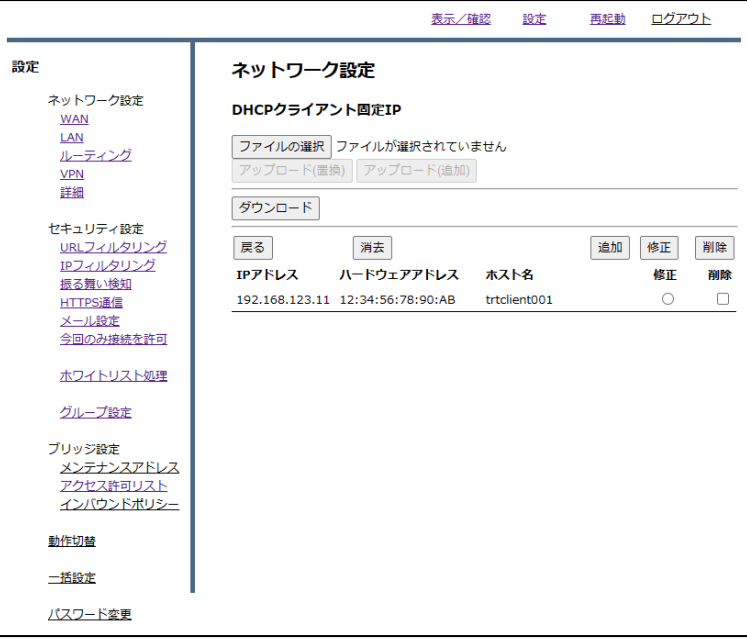

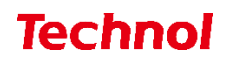

#### <span id="page-30-0"></span>5. ブリッジモード

本項では MRB でブリッジモードを利用する場合の設定手順について記載します。

#### <span id="page-30-1"></span>5.1 メンテナンスアドレス設定

本項ではブリッジモードで使用する際に MRB にアクセスするためのアドレスを設定する手順について 記載します。

① 管理画面にログイン後、右上の『設定』をクリックし、左下の『メンテナンスアドレス』をクリック します。

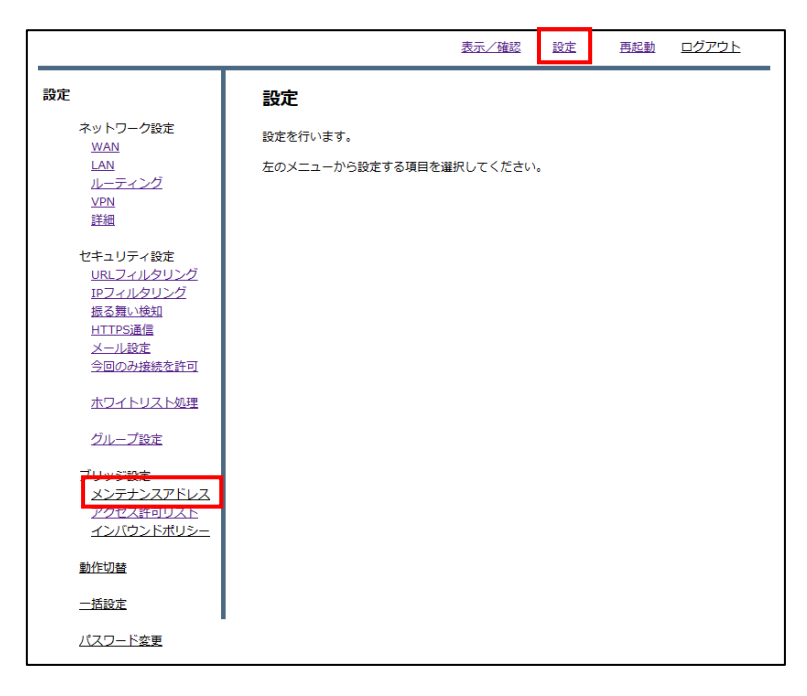

② 『利用する』にチェックを入れ、IP アドレス、ネットマスクを入力して、『次へ』をクリックします。

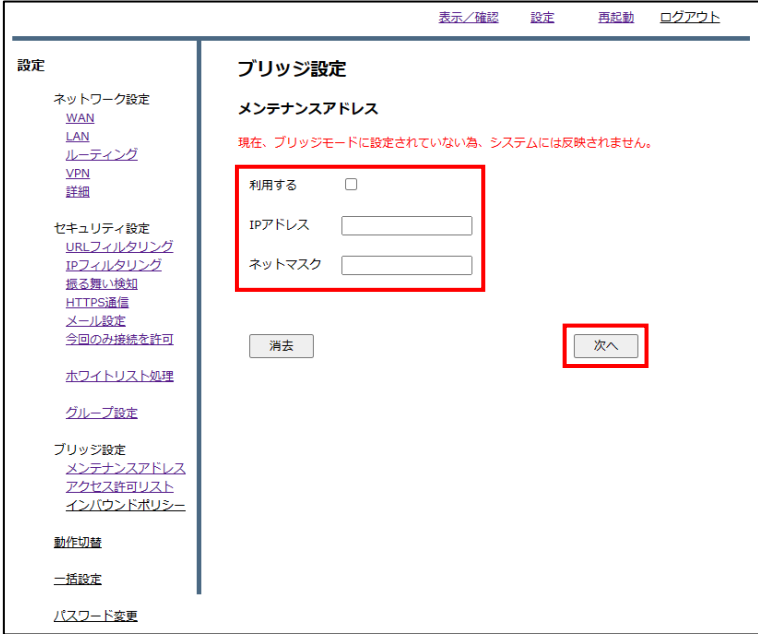

内容を確認し、正しければ『確認』をクリックして設定は完了です。

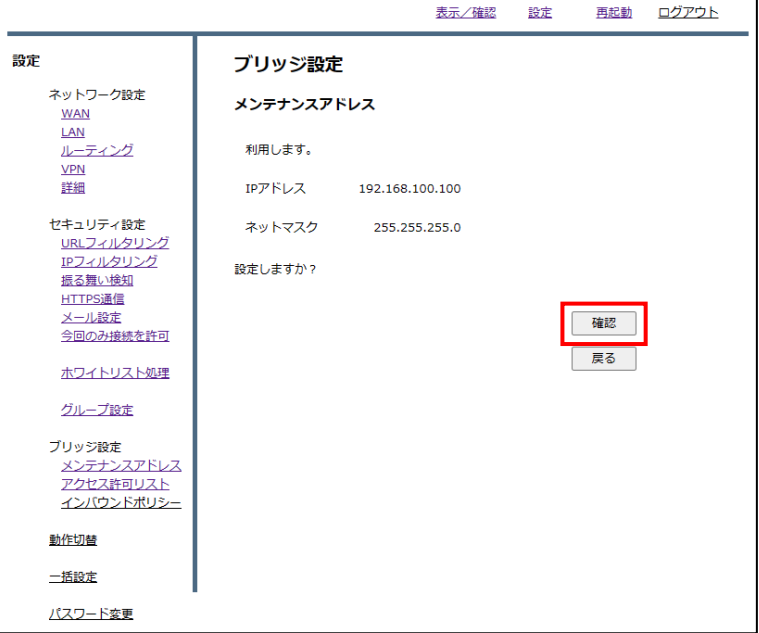

#### <span id="page-32-0"></span>5.2 動作モードの切替

本項では MRB で動作モード(ブリッジモード・ルータモード)を切り替える場合の設定手順について記 載します。

① 管理画面にログイン後、右上の『設定』をクリックし、左下の『動作切替』をクリックします。

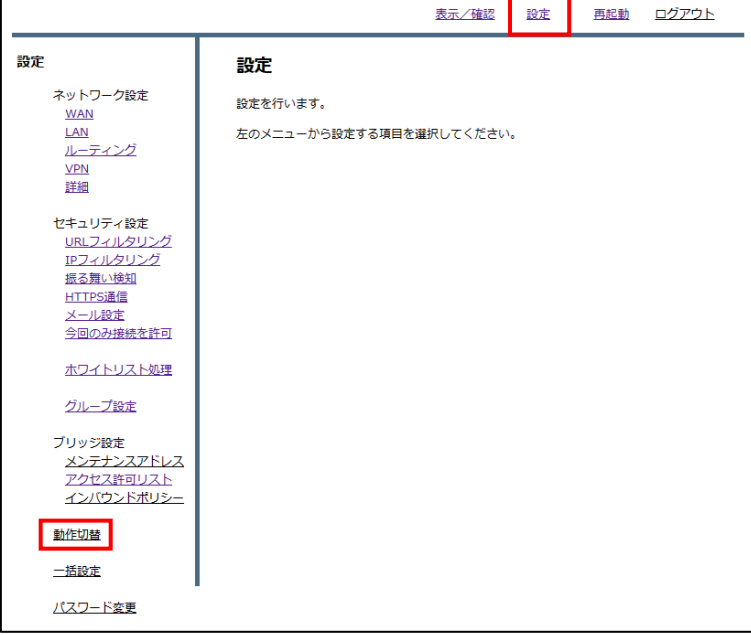

② 上段の"動作モード"の『変更』をクリックします。

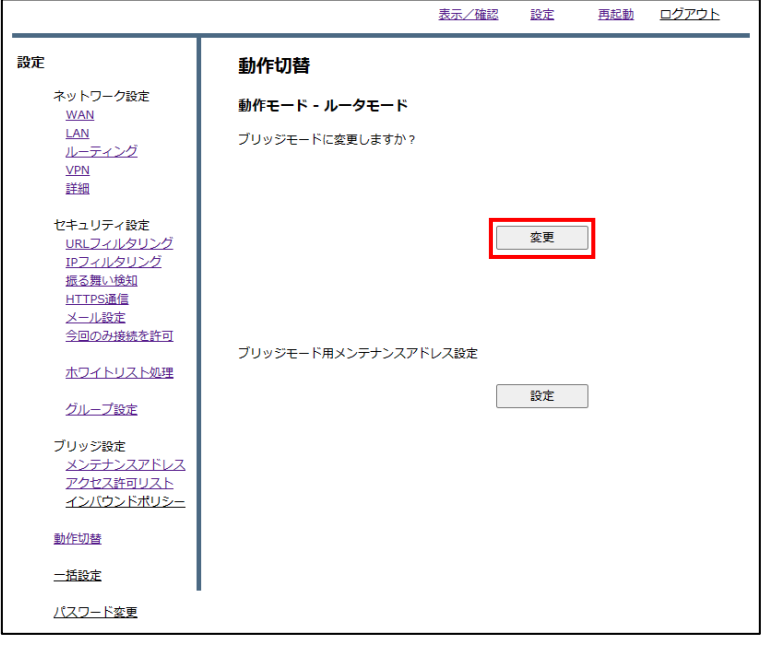

③ 設定したメンテナンスアドレスを確認し、『確認』をクリックして設定は完了です。 ※MRB の IP を DHCP で指定して、ブリッジモードへの切り替えを行う場合は、メンテナンスアド レスの設定を先に行ってください。

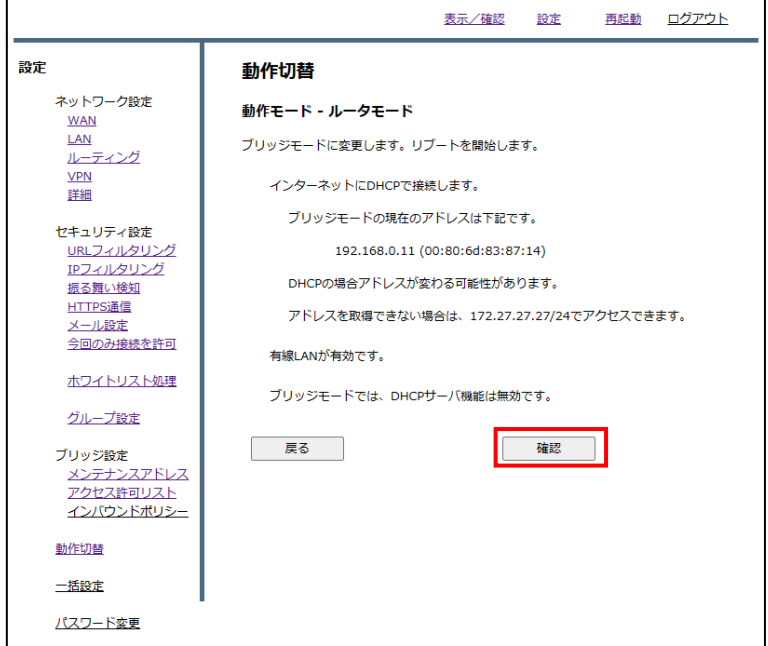

#### <span id="page-34-0"></span>5.3 アクセス許可リスト

本項では MRB がブリッジモードで、WAN 側から配下の端末にアクセスが必要な場合の設定手順につい て記載します。

① 管理画面にログイン後、右上の『設定』をクリックし、左の『アクセス許可リスト』をクリックしま

す。

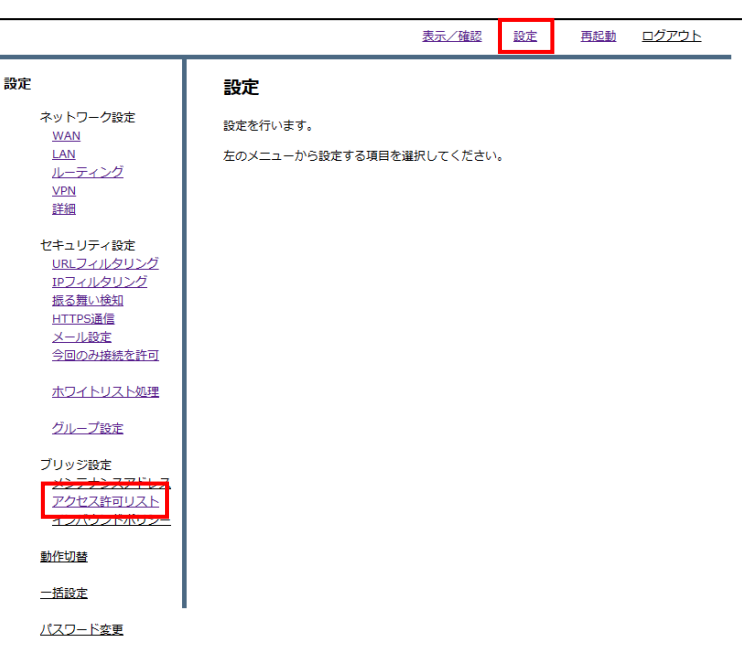

② 画面中央の『追加』をクリックします。

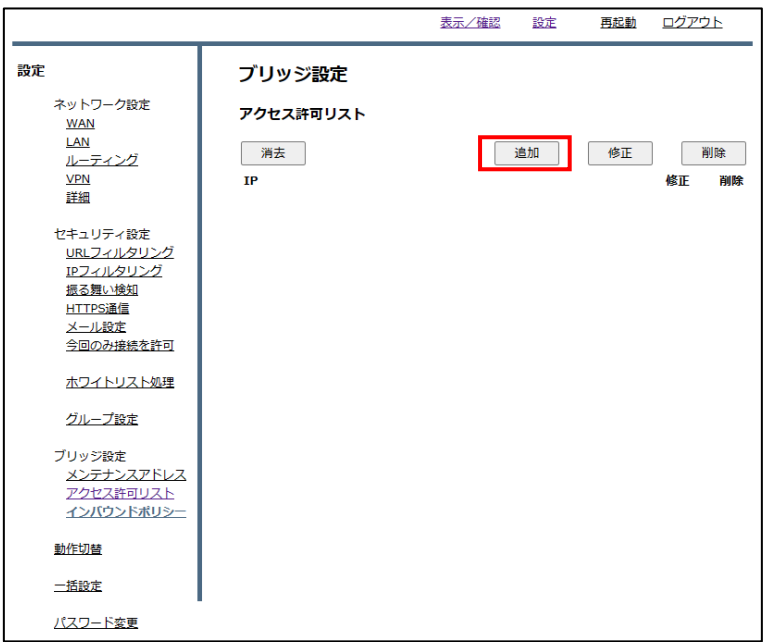

WAN 側からアクセスする端末の IP アドレスを記入し、『追加』をクリックします。

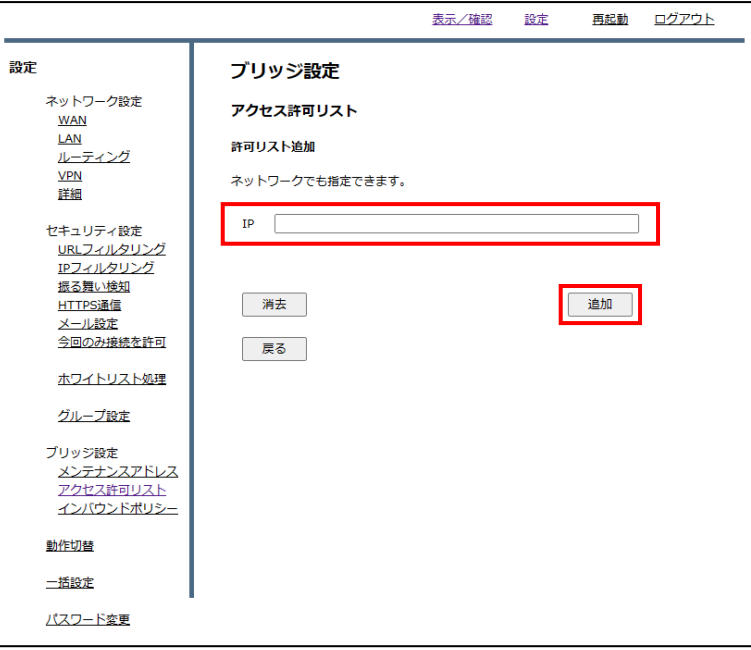

記入した IP を確認し、正しければ『追加』をクリックして、作業は完了です。

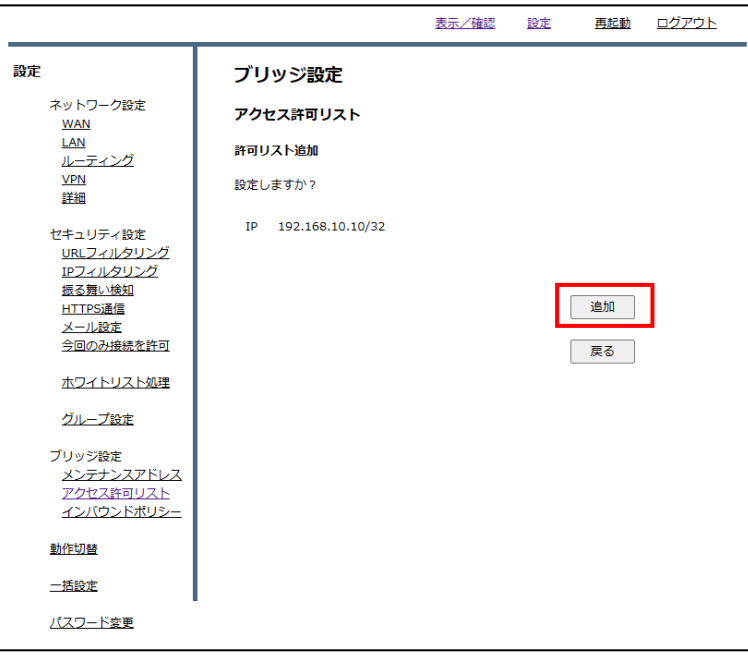

#### <span id="page-36-0"></span>5.4 インバウンドポリシー(MRB-51/200 対応)

※MRB-50/50L/100/500 の場合はプロフェッショナルモードで設定してください。

本項では MRB の WAN 側から配下の端末にアクセスする際、ポート指定で許可する設定手順について 記載します。

① 管理画面にログイン後、右上の『設定』をクリックし、左下の『インバウンドポリシー』をクリック します。

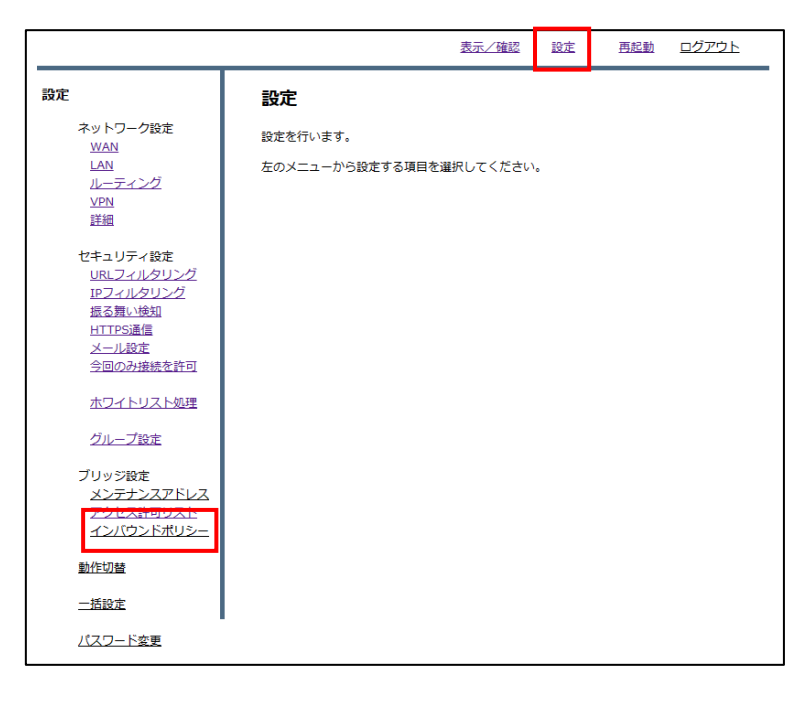

② 画面中央の追加をクリックします。

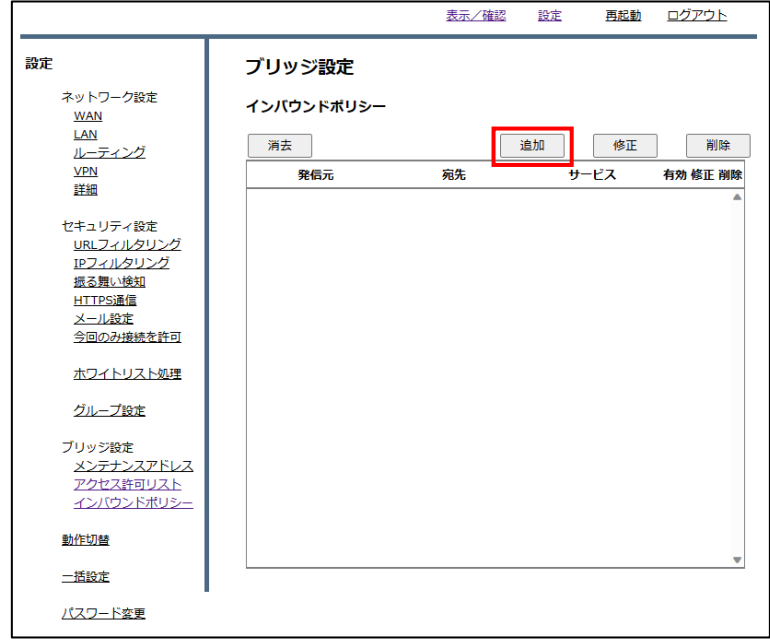

③ 以下の各項目を入力し、『次へ』をクリックします。

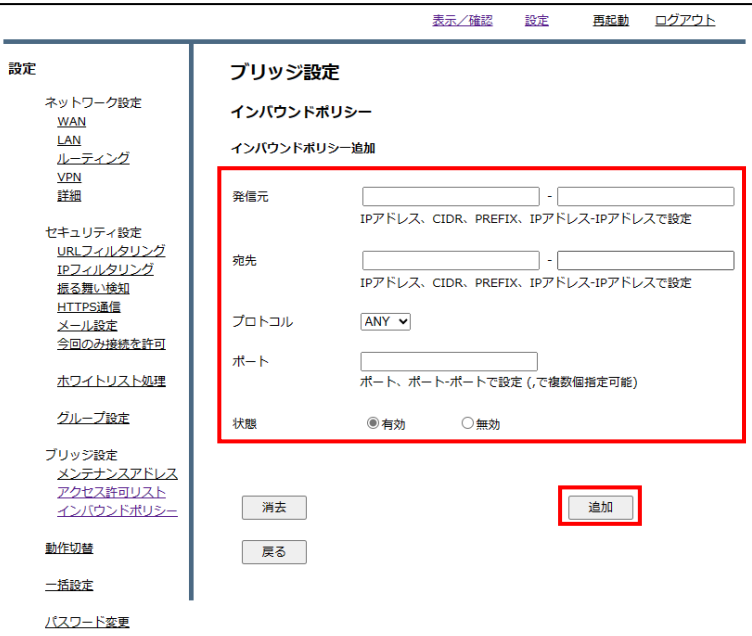

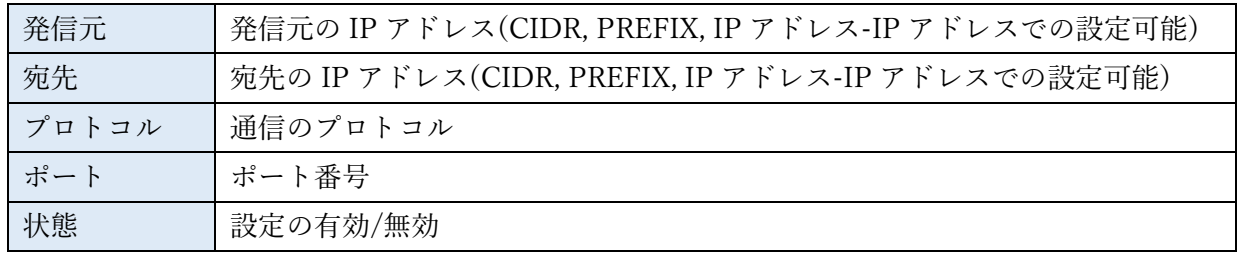

④ 設定内容を確認し、正しければ『追加』をクリックして、作業は完了です。

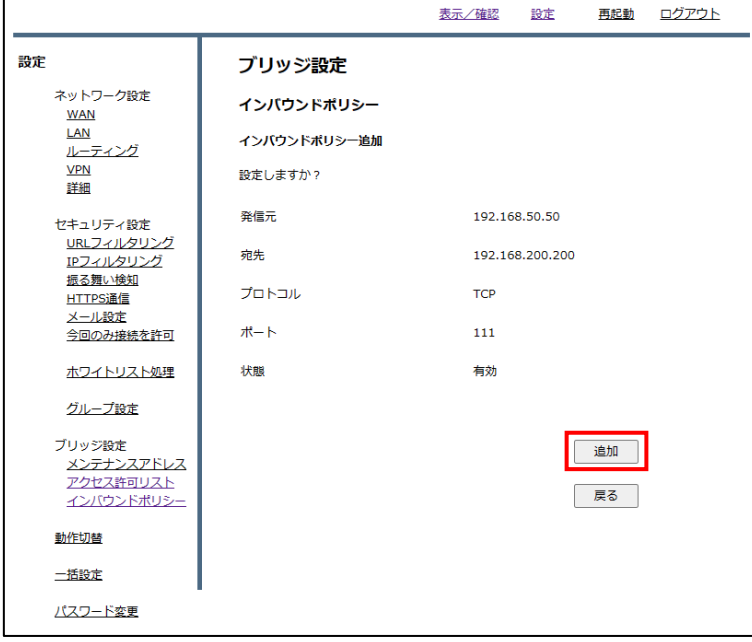